**NSW Resources** Resources Regulator

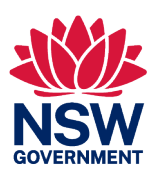

# **Handbook** Rehabilitation Cost Estimation Tool

*Mining Act 1992* **and** *Petroleum (Onshore) Act 1991*

July 2024

#### **Published by the Department of Primary Industries and Regional Development**

Title: Rehabilitation Cost Estimation Tool handbook Subtitle: *Mining Act 1992* and *Petroleum (Onshore) Act 1991* Department reference number: MEG/DOC20/632770

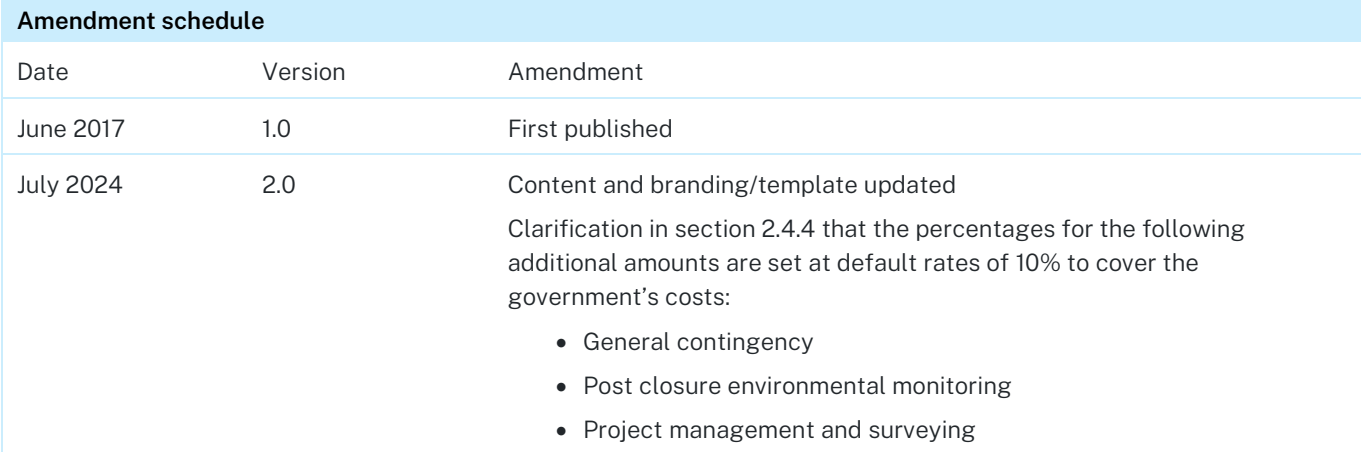

© State of New South Wales through the Department of Primary Industries and Regional Development 2024. You may copy, distribute, display, download and otherwise freely deal with this publication for any purpose, provided that you attribute the Department of Primary Industries and Regional Development as the owner. However, you must obtain permission if you wish to charge others for access to the publication (other than at cost); include the publication in advertising or a product for sale; modify the publication; or republish the publication on a website. You may freely link to the publication on a departmental website.

Disclaimer: The information contained in this publication is based on knowledge and understanding at the time of writing (July 2024) and may not be accurate, current or complete. The State of New South Wales (including Department of Primary Industries and Regional Development), the author and the publisher take no responsibility, and will accept no liability, for the accuracy, currency, reliability or correctness of any information included in the document (including material provided by third parties). Readers should make their own inquiries and rely on their own advice when making decisions related to material contained in this publication.

# **Table of Contents**

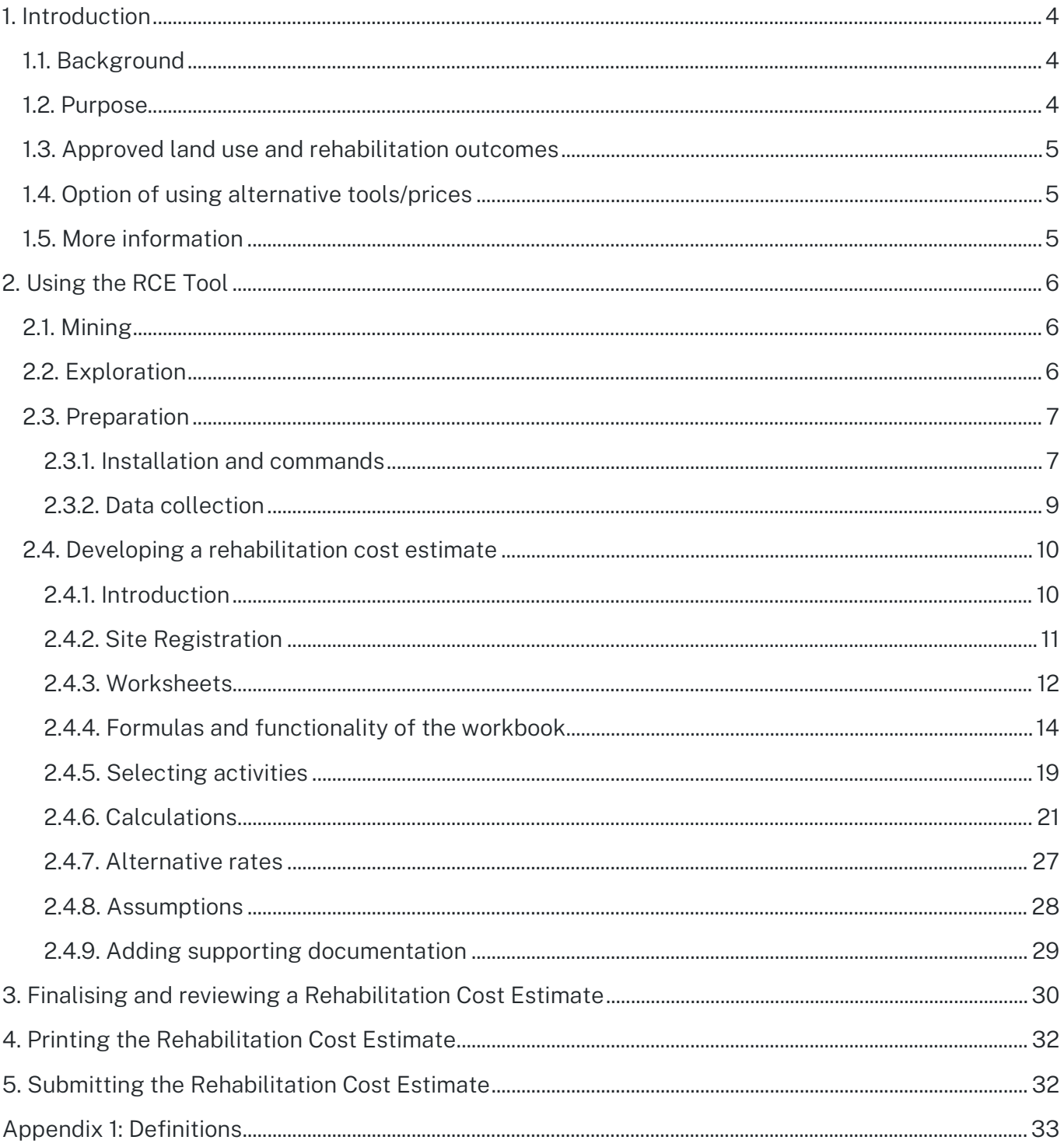

# <span id="page-3-0"></span>1. Introduction

# <span id="page-3-1"></span>**1.1. Background**

The NSW Resources Regulator within the Department of Primary Industries and Regional Development (the department) is responsible for the regulation of mineral and coal exploration and mining pursuant to authorisations granted under the *Mining Act 1992* and petroleum exploration and production operations pursuant to petroleum titles granted under the *Petroleum (Onshore) Act 1991*. Both Acts allow the Minister (or delegate) to impose and vary security deposit conditions on authorisations and petroleum titles (referred to collectively in this document as titles) to cover the obligations of the title holder. The security deposit is required for the fulfilment of obligations under the title, including those related to rehabilitation, and obligations that may arise in the future.

Title holders are required to submit a Rehabilitation Cost Estimate (RCE) whenever a potential change in rehabilitation liability occurs and at other key points throughout the tenure of a title. The RCE is used by the department to assist in determining the amount of the security deposit required for the title.

The department's *Policy: Rehabilitation Security Deposits* requires that the security deposit cover the government's full costs in undertaking rehabilitation in the event of default by the title holder. This requirement is intended to minimise potential liabilities to the state in the event that the title holder defaults on their rehabilitation obligations.

# <span id="page-3-2"></span>**1.2. Purpose**

The objective of the Rehabilitation Cost Estimation Tool (the RCE Tool) is to provide exploration and mine operators with guidance on calculating an appropriate RCE for their operations by assisting in the assessment and quantification of rehabilitation risks and liabilities according to the *Mining Act 1992*.

**The RCE Tool does not apply to the sealing of petroleum wells associated with exploration and production activities under the** *Petroleum (Onshore) Act 1991***. Petroleum title holders can use the RCE Tool for guidance on calculating an appropriate RCE for disturbance associated with their activities. However, it is the expectation that a separate estimate is submitted for the sealing of petroleum wells, with the RCE prepared by a suitably qualified expert in consideration of the scale, nature, risks and age associated with petroleum wells specific to the petroleum title.**

It is acknowledged that the calculation of an appropriate RCE varies across the wide range of mine types and exploration operations in NSW. With this in mind, the intent of the RCE Tool's 'workbook' approach is to work towards all title holders having a consistent approach to estimating the rehabilitation costs for coal and mineral resource operations in NSW.

These guidelines have been prepared to assist NSW exploration and mining operators in the preparation of a RCE, including:

- how to install and use the RCE Tool
- functionality of the worksheets
- identifying domains and rehabilitation activities
- calculating measurements, estimations and quantities

• finalising, reviewing and submitting a RCE.

The RCE Tool has also been divided into a series of operations and domains in order to best address the complexity of:

- different land uses across a mine site
- the difference between an underground and an open-cut mining operation
- operations specific to exploration.

The framework of the RCE Tool has also been developed in accordance with a tiered, risk-based approach to calculating rehabilitation costs whereby the outcome of the estimation will be based on the nature, size, scale and complexity of the operation.

# <span id="page-4-0"></span>**1.3. Approved land use and rehabilitation outcomes**

Prior to calculating a RCE, title holders using the RCE Tool should have regard to:

- the approved final land use and rehabilitation commitments established as part of the development consent issued under the *Environment Planning and Assessment Act 1979*
- the relevant rehabilitation objectives, rehabilitation completion criteria and, for large mines<sup>[1](#page-4-3)</sup>, the final landform and rehabilitation plan
- the specific rehabilitation approach and outcomes nominated in any rehabilitation management plan
- the rehabilitation commitments outlined in any forward program
- the rehabilitation outcomes approved in any exploration activity approval, including the mandatory requirements of the *Exploration Code of Practice: Rehabilitation*
- site variations and complexities appropriate to the individual site.

# <span id="page-4-1"></span>**1.4. Option of using alternative tools/prices**

The use of alternative tools or unit prices is acceptable where:

- the number of domains is beyond the number provided in the RCE Tool
- information provided (assumptions, rates, scope of activities) is consistent with information required by the RCE Tool
- the tool has similar functionality to the RCE Tool rates and scope of works are consistent with what is outlined in the RCE Tool.

(Note that alternative rates require justification).

# <span id="page-4-2"></span>**1.5. More information**

For more information on a RCE or the RCE Tool, contact the NSW Resources Regulator via the contact details on the website [resourcesregulator.nsw.gov.au](http://www.resourcesregulator.nsw.gov.au/) 

<span id="page-4-3"></span><sup>1</sup> Refer to Schedule 8A in Mining Regulation 2016 for definition of a 'large mine'.

# <span id="page-5-0"></span>2. Using the RCE Tool

# <span id="page-5-1"></span>**2.1. Mining**

The RCE Tool separates mining operations into Open Cut, Underground, and Open Cut and Underground. The relevant type of mining operation should be selected whether the material being mined is metalliferous, minerals, coal, aggregate, sand or other. For further clarification, open cut and underground mining descriptions are located in Appendix 1.

Within the RCE Tool, each mining operation is separated into a series of domains associated with the type of disturbance that must be considered for rehabilitation, for example infrastructure, tailings and rejects, and overburden and waste. Each line item must be checked for applicability to the operation for which the rehabilitation estimate is being developed. Where required, quantities and other information are to be entered into the relevant cells (see Section 2.4.4).

Rehabilitation costs associated with exploration within mining leases should be addressed in relevant management precincts within the mining operations sheets in the RCE Tool.

# <span id="page-5-2"></span>**2.2. Exploration**

The exploration function of the RCE Tool is to be used for exploration titles only. The site registration and description pages differ from that of mining operations (i.e. refers to holder of the exploration title instead of mine owner) and there is a single domain to capture all associated rehabilitation activities.

The 'All Rehabilitation Activities' domain features management precincts including:

- termination of services and demolition works
- contaminated materials
- boreholes
- roads and tracks
- earthworks/structural works
- rehabilitation
- maintenance of rehabilitated areas
- maintenance of other land
- sundry items
- third party project management.

When the exploration function of the RCE Tool is used, three exploration domain pages are presented. These additional spreadsheets have been added to assist in the functionality of the RCE Tool for larger exploration programs or exploration sites with multiple programs. Where the additional spreadsheets are not required, leave fields in the relevant spreadsheets blank.

# <span id="page-6-0"></span>**2.3. Preparation**

## <span id="page-6-1"></span>2.3.1. Installation and commands

To install the tool, click on the link for the form accessed via the website [resourcesregulator.nsw.gov.au](http://www.resourcesregulator.nsw.gov.au/) and select the desired option to open or save the file as shown in Figure 1. Where required, review any security warnings or messages and scan the file.

Figure 1. Opening and saving the RCE tool

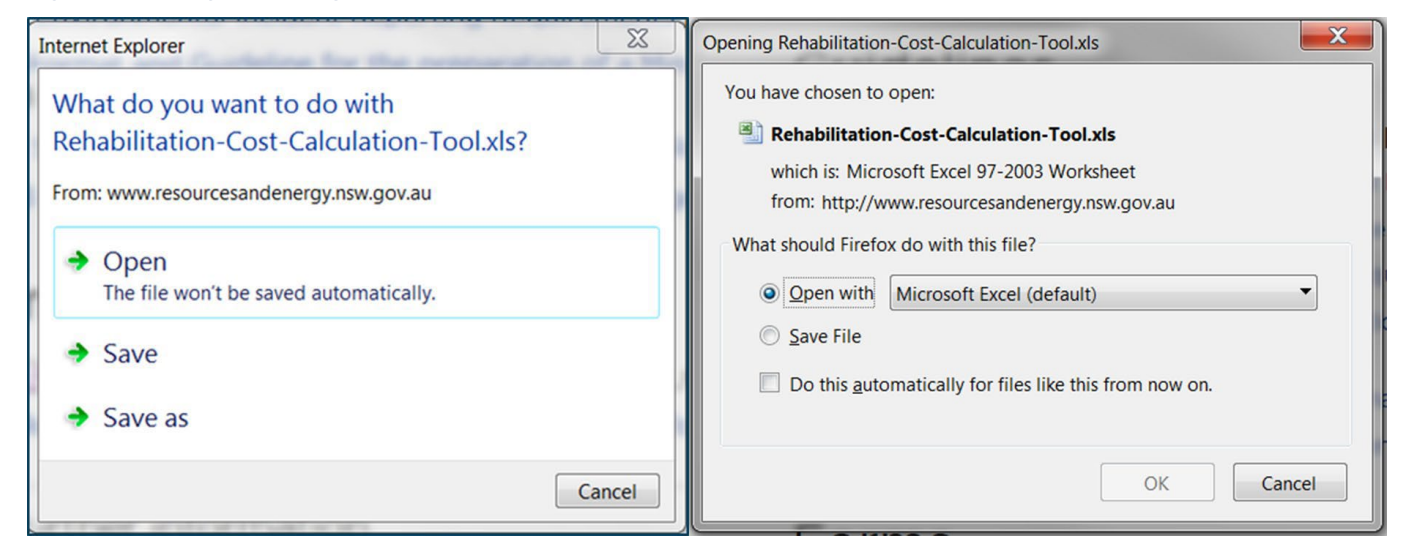

When the workbook opens, if required click on 'Enable Content' at the top of the workbook to begin making changes within the file (see example in Figure 2).

#### Figure 2. Enabling editing

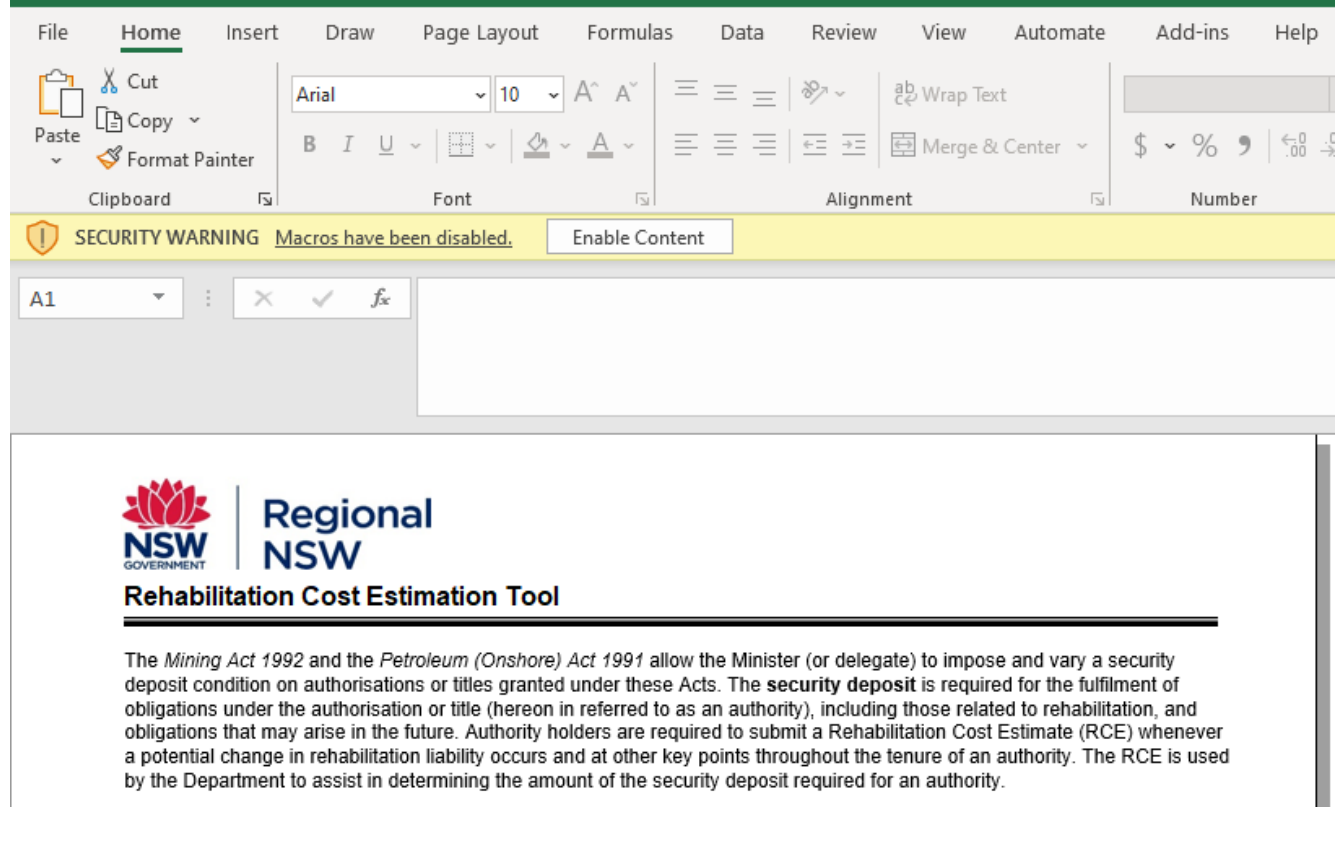

Macros are a set of instructions that can be used to perform some specific tasks in Microsoft Office applications. To enable macros on the workbook, follow the instructions below shown in Figures 3 and 4:

- **Excel 2000 and 2003** Navigate to the 'Tools' tab in the top tool bar, hover over the 'Macro' option and then select 'Security'. In the security window, choose the level of security desired ('Medium Security' asks permission before running a macro.)
- **Excel 2007** Open a Microsoft Excel file and select the 'Office' button, then select 'Excel Options' at the bottom of the menu. Select 'Trust Center' followed by 'Trust Center Settings'; click on the 'Macro Settings' and then choose the level of security desired to run macros.

Figure 3. Excel 2007 – Trust Centre > Macro Settings

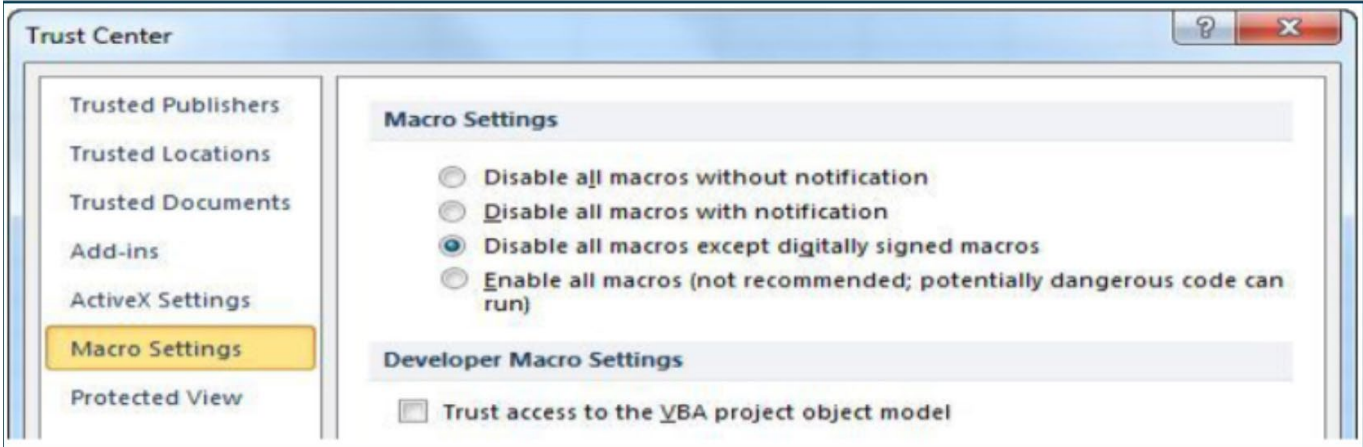

• **Excel 2010 and 2013** — Open a Microsoft Excel file and in the first tab 'File' select the 'Options' button in the menu followed by 'Trust Centre' and Trust Centre Settings'.

Figure 4. Excel 2010 and 2013 – Trust Centre > Trust Centre Settings

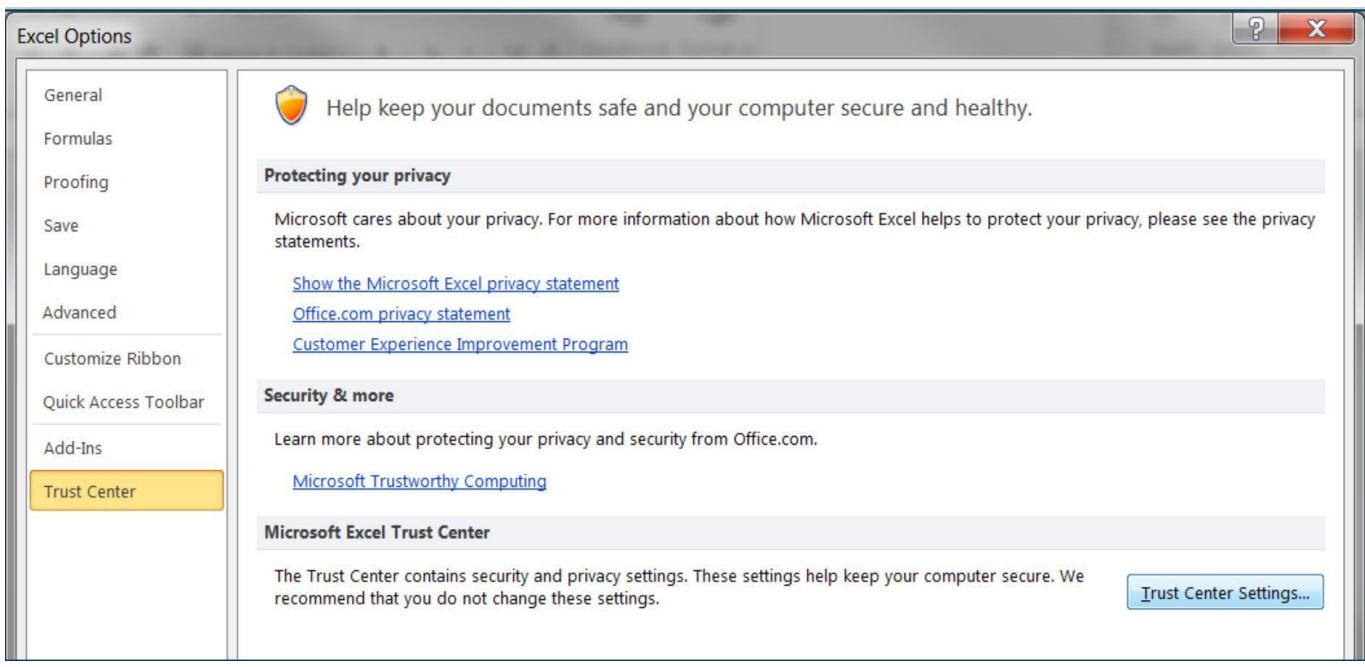

In the 'Trust Center' window click on the option 'Macro Settings' and then choose the level of security desired to run macros (see an example in Figure 5).

#### Figure 5. Excel 2010 and 2013 – Macro settings

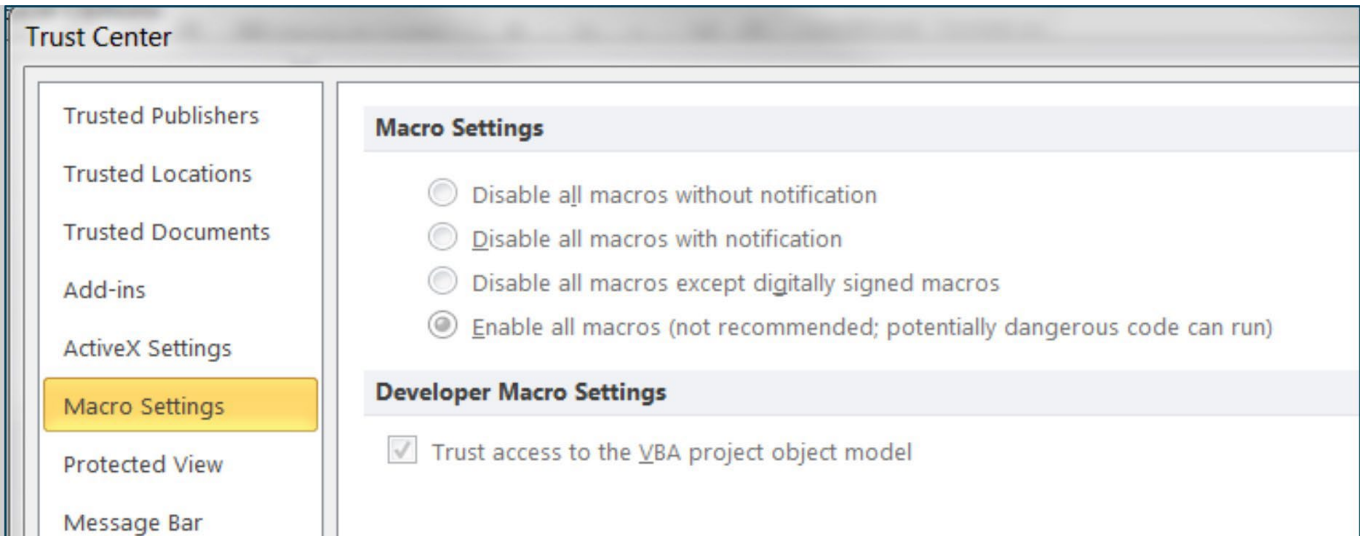

To save the file under a different name, under the 'File' tab or dropdown menu, select 'Save As' and nominate a relevant file name and location where the file can be accessed and stored for use and / or retained as a record.

**Most images provided in this handbook are sourced from Microsoft Excel 2010. Screen views may differ slightly in other Excel versions; but the functionality of the RCE Tool is the same.**

## <span id="page-8-0"></span>2.3.2. Data collection

Data collection should include the use of:

- site survey, spatial and topographic data
- aerial photos
- detailed design drawings
- mine planning/sequencing software, where available.

The choice of data sources should consider the user's requirements, existing and readily available data, and the resolution and scale required. A number of these sources may provide easily obtainable data (for example, pit bench widths and heights, topsoil volumes and disturbance areas) in order to develop a representative RCE.

Where relevant, the ability to keep records of measurements used to calculate quantities should be considered for future reference and validation purposes.

Free GIS software that can be utilised from the internet include: Google Earth or Google Earth Pro – for registered users (www.google.com/earth) , QGIS Essen (qgis.org/en/site ) and SIX Maps (maps.six.nsw.gov.au/) – see opening window in Figure 6.

#### **Each software package has its own specific terms and conditions for use.**

Some operations may have licenced GIS software, such as MapInfo or ArcGIS which they can use to acquire data needed for this process. Mine planning/sequencing software can also be used to determine the volume of material requiring movement, such as for shaping landforms or estimating total disturbance areas.

Figure 6. SIX Maps welcome and help page

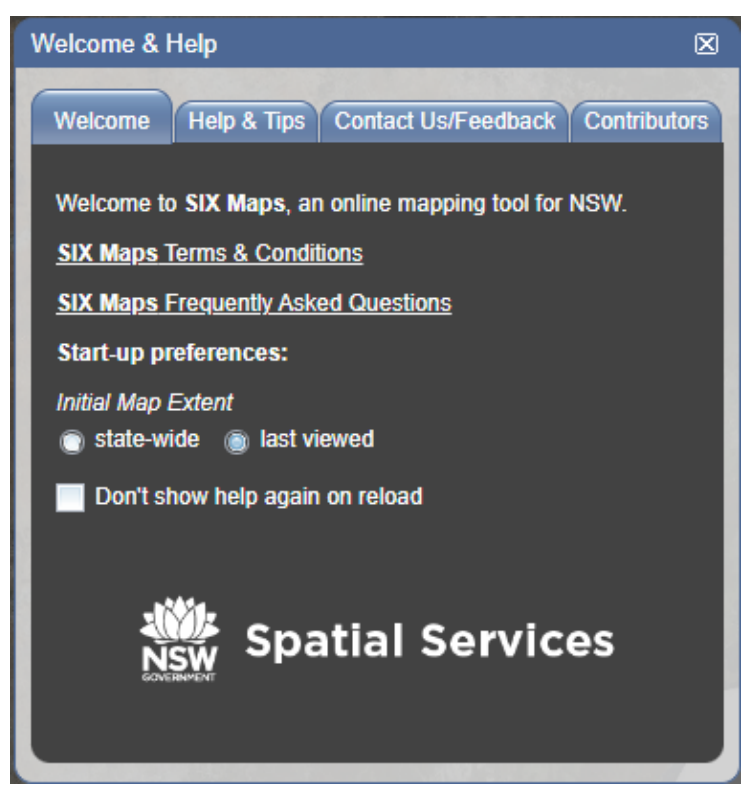

# <span id="page-9-0"></span>**2.4. Developing a rehabilitation cost estimate**

### <span id="page-9-1"></span>2.4.1. Introduction

To select the type of operation at your site(s), click on the button on the introduction page that aligns with the operation (see Figure 7). This will take you straight to the registration page.

#### Figure 7. The RCE Introduction Page

#### Calculating a RCE

The framework of the RCE Tool has been developed in accordance with a tiered risk-based approach to calculating rehabilitation costs whereby the outcome of the estimation will be based on the nature, size, scale and complexity of the operation. While the authority holder has the opportunity to nominate unit rates\* which are not the same as those in the RCE Tool, any other unit rate proposed by the authority holder must be based on a third party cost as it is assumed that if the authority holder defaults on their responsibility to rehabilitate the mine or exploration operation(s), a contractor will be engaged by the Government to carry out the required rehabilitation works.

#### Select Type of Mining/Exploration Operations from Buttons Below

By selecting the relevant type of mining/petroleum/exploration operation (below), followed by the ENTER button, the worksheet relevant to the operation type will be activated. Each worksheet shows the domains likely to be present for the operation type. A worksheet must be completed, with ALL relevant domains, in order to estimate the total rehabilitation costs for the exploration, petroleum operations and/or mining operation.

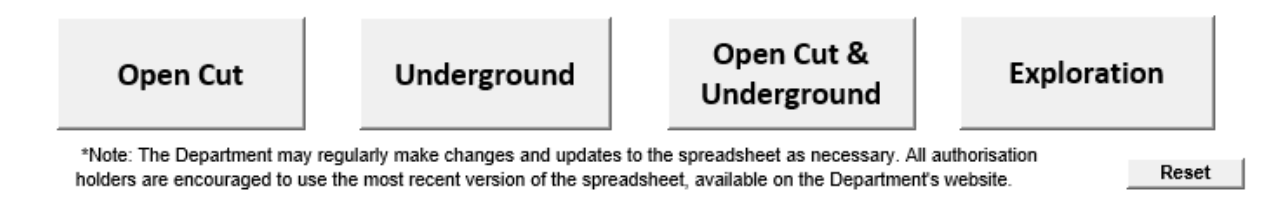

At the bottom right of the introduction worksheet is a 'Reset' button. At any time you can use this button to completely reset the workbook and change the type of operation being reported.

*Registration details, assumptions and rate change justification information will be retained. If a different operation type is selected following activation of the reset function, inputs to the operation type worksheets will not be retained (for example, notes, calculations and selections from dropdown boxes). If the same operation type is selected, the data will be retained.*

## <span id="page-10-0"></span>2.4.2. Site Registration

### **2.4.2.1. Mining Operations**

To fill the 'Site Registration' sheet, start by entering the Date using the dropdown box (see Figure 8). Then fill in the other details such as the name of your site, lease numbers and title holder.

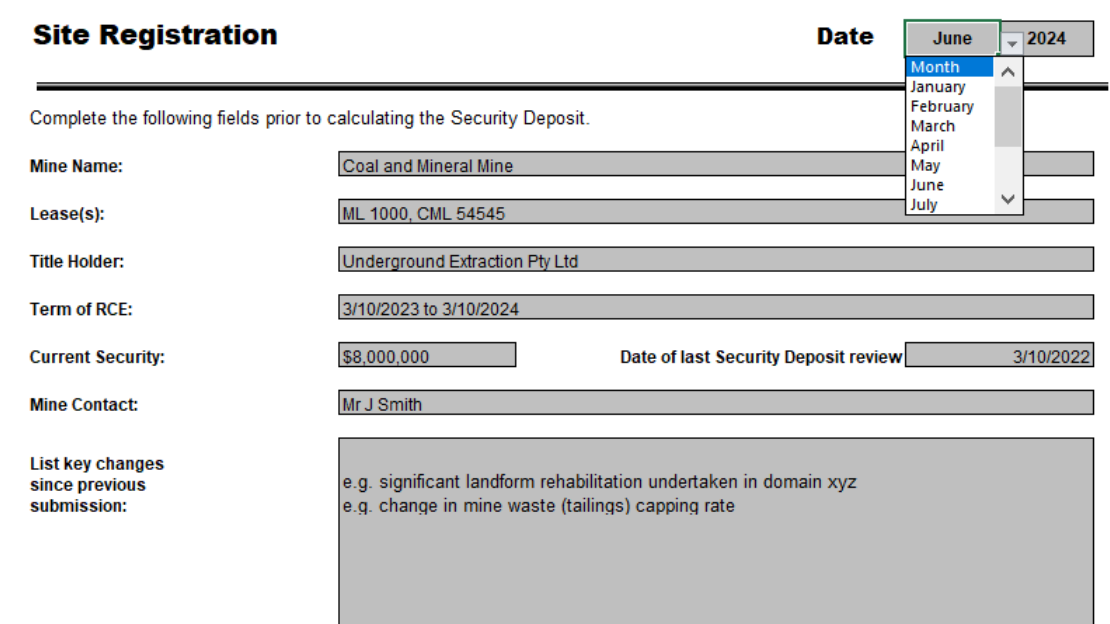

Figure 8. Site registration page – mine operation

Key registration information is automatically transferred into the 'Summary' page (see Figure 9). Any edits to the Summary page must be done via the Site Registration tab. The summary report cells are locked.

Figure 9. Summary page

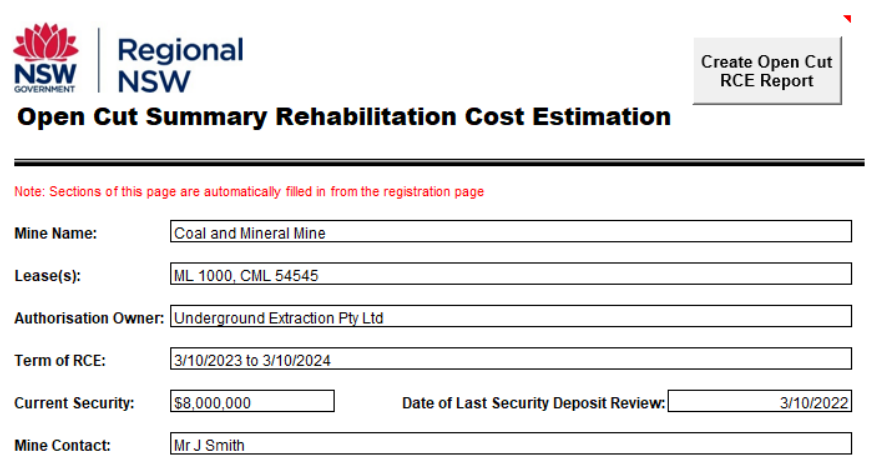

### **2.4.2.2. Exploration titles**

The 'Site Registration' page is completed in a similar way to the 'Mining Operations' page. Begin by entering the date using the dropdown box, then complete all other details such as the title number, holder of the title, title expiry date and current security (see Figure 10).

Figure 10. Site registration – exploration registrations

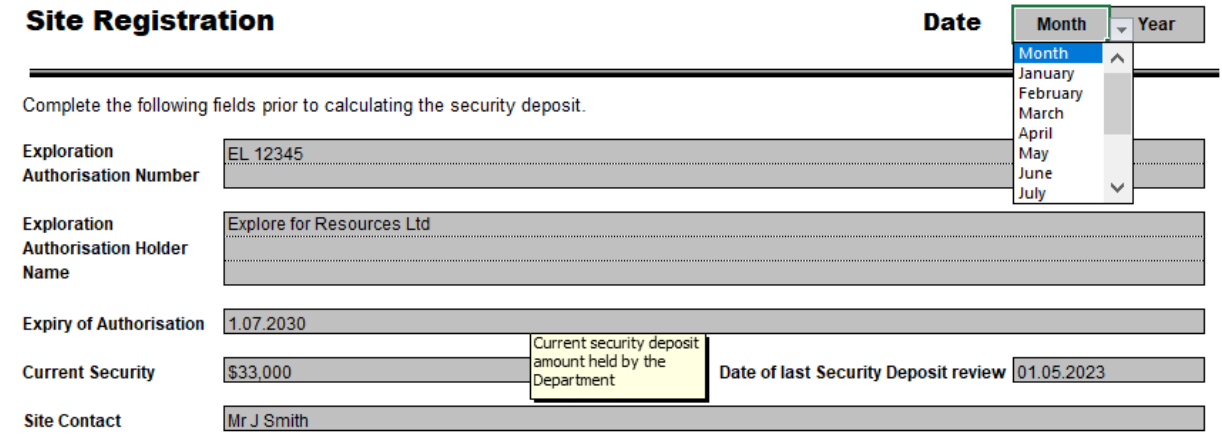

Key registration information is automatically transferred into the 'Exploration Summary Report' (see Figure 11).

Any edits to the Summary page must be done via the Site Registration tab. The summary report cells are locked.

Figure 11. Exploration summary page

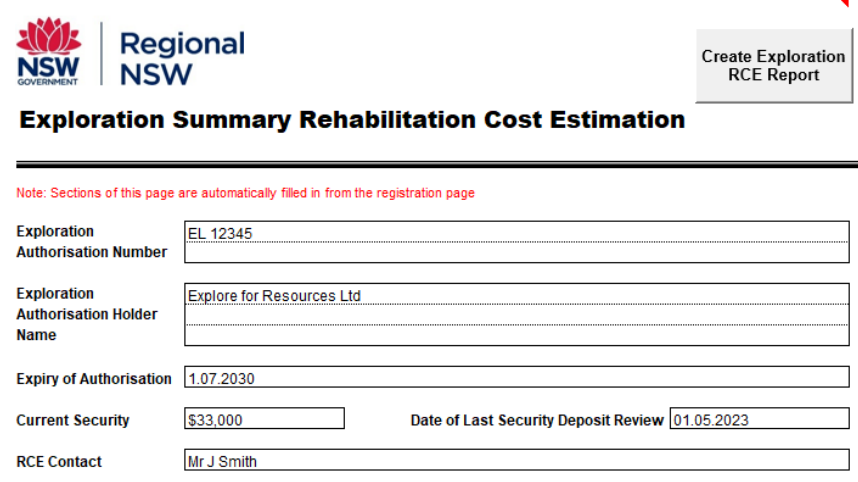

## <span id="page-11-0"></span>2.4.3. Worksheets

The worksheets presented in the RCE Tool are summarised in Table 1.

Table 1. RCE Tool worksheets and their functions

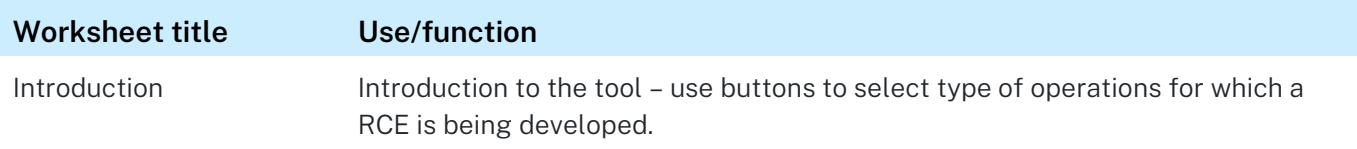

#### Rehabilitation Cost Estimate Tool handbook

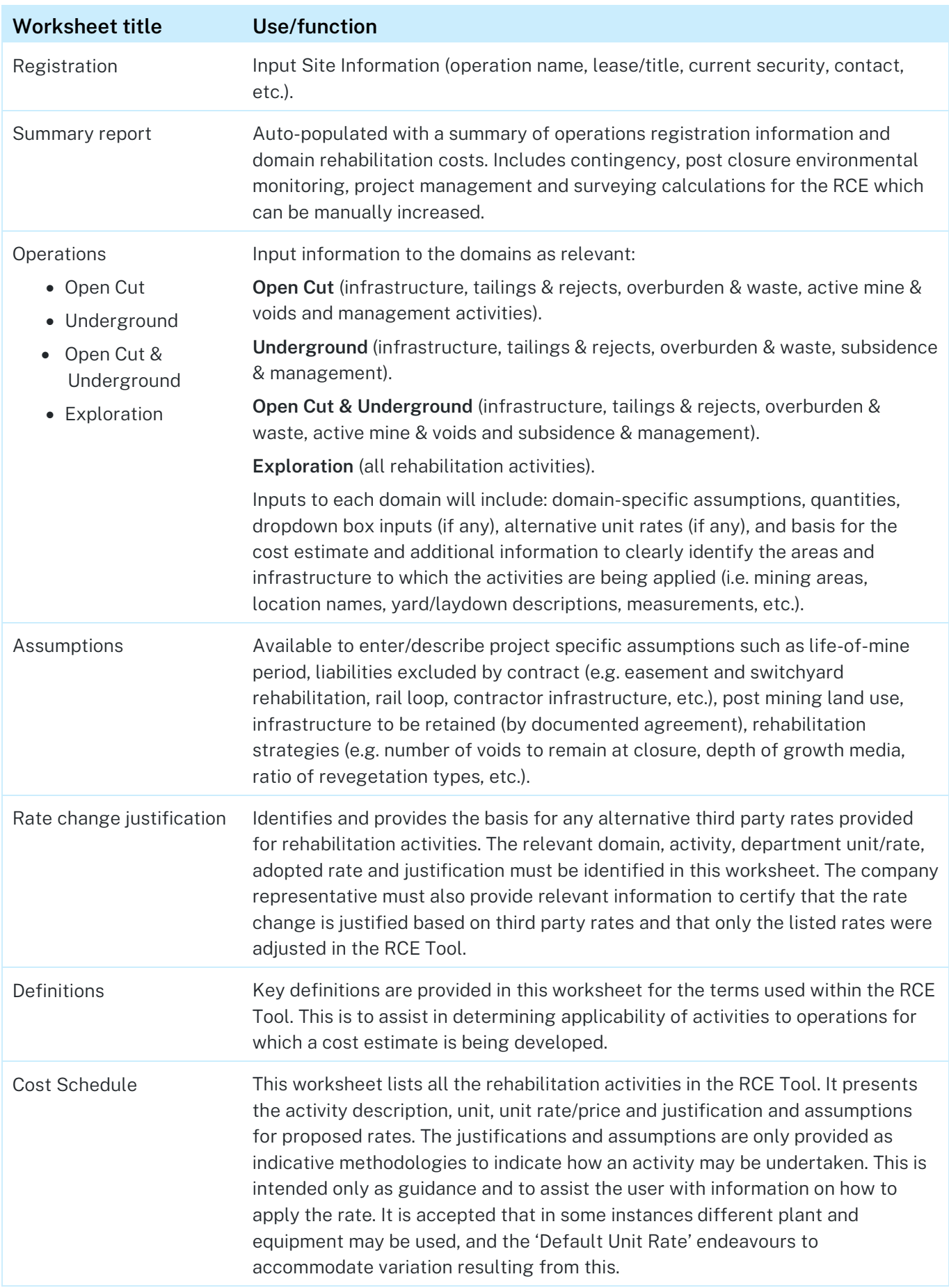

## <span id="page-13-0"></span>2.4.4. Formulas and functionality of the workbook

The RCE Tool includes formulas and functionality for ease of calculation. The key aspects include:

• When the column 'applicable (Y or N)' is changed to 'N', nil Total Cost is assigned to that line item – the number in the 'Total Cost' column disappears. When 'Y' is retained, the number in the 'Total Cost' column remains at \$0 awaiting the inputs of quantities associated information for that line item (see Figure 12).

#### Figure 12. The application or the Y or N Function

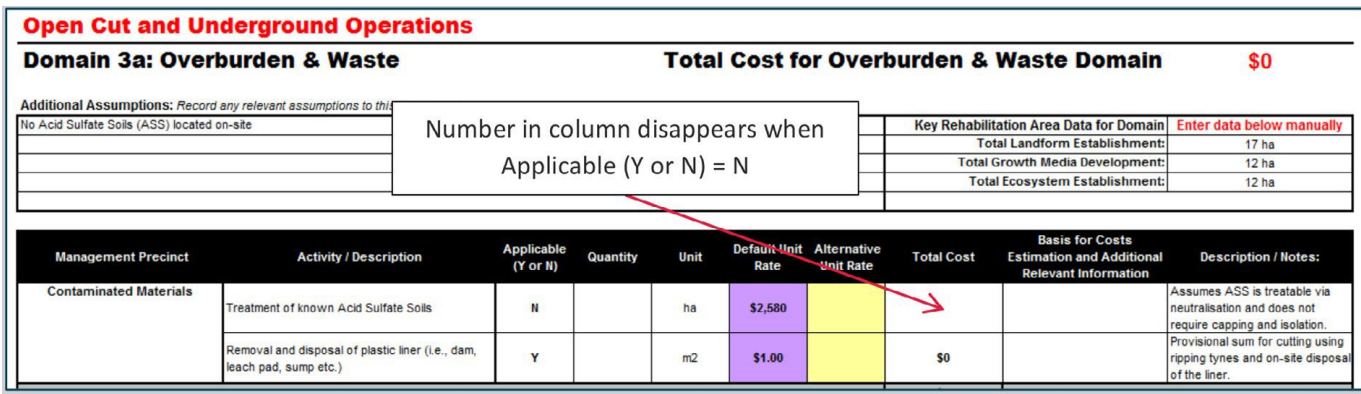

• Quantities entered by the user are calculated into a total cost for each line item based on 'Quantity' x 'Default Unit Rate' (see Figure 13).

#### Figure 13. Entering quantities

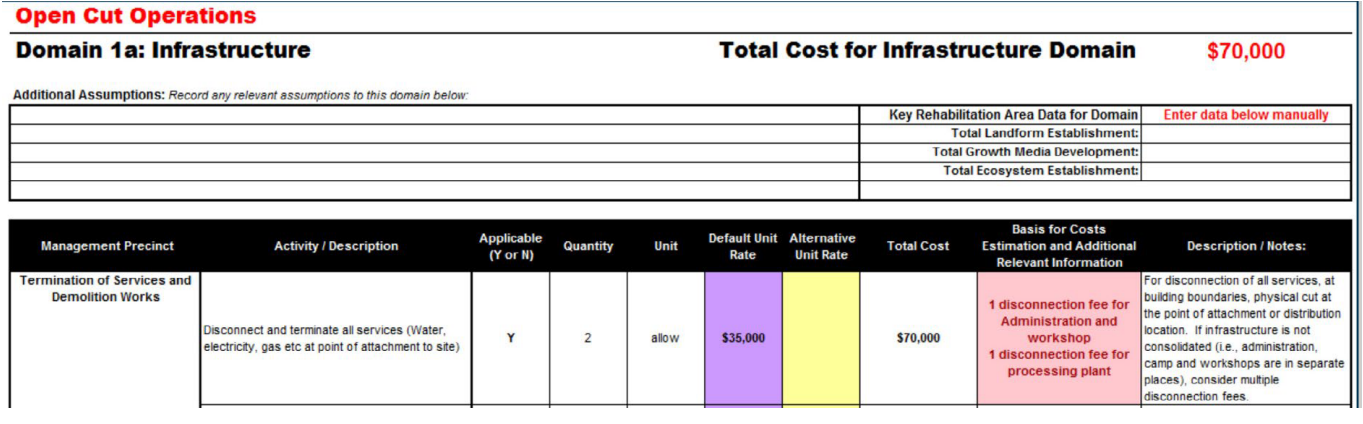

Where relevant, information should be provided in the column 'Basis for Costs Estimation and Additional Relevant Information'. This may include details describing aspects including infrastructure, areas and landforms where the activity/description will take place and for which the quantities are representative. Where helpful, basic equations can be inserted in the 'Quantity' column to assist in calculations to determine quantities (see Figure 14).

#### Figure 14. Basis for cost estimation and relevant information

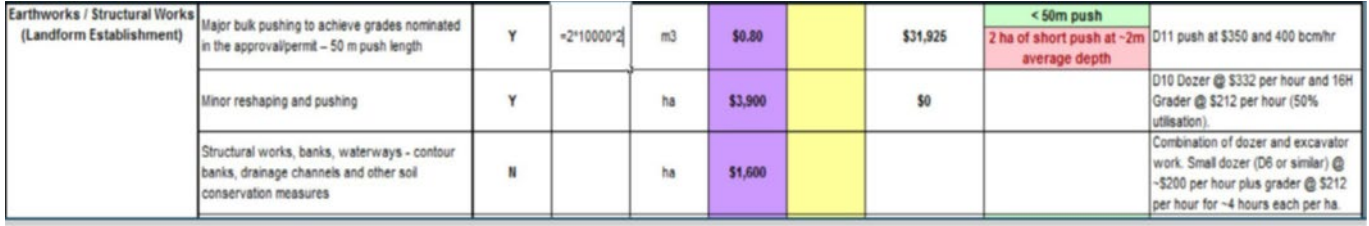

- A number of 'Activity/Description' line items have dropdown boxes to input rates reflective of site-specific parameters for:
	- Haul distance (carbonaceous/metalliferous spillage, stabilised material, topsoil, filling dams/voids, draining and removing contaminated sediments from dam/sump floors)
	- Volumes of hydrocarbon contaminated material for onsite remediation of hydrocarbons via manual land farming)
	- Push length (major bulk pushing to achieve grades nominated in the project approval conditions)
	- Development of an unplanned project closure plan (State significant development or nonstate significant development).

The dropdown box option selected determines the 'Default Unit Rate' (that is, the unit rates differ for different haul distances, push lengths, etc.).

After providing a 'Quantity' for the activity, the applicable option must be selected from the dropdown box (see Figures 15 and 16).

#### Figure 15. Using dropdown boxes – contaminated material

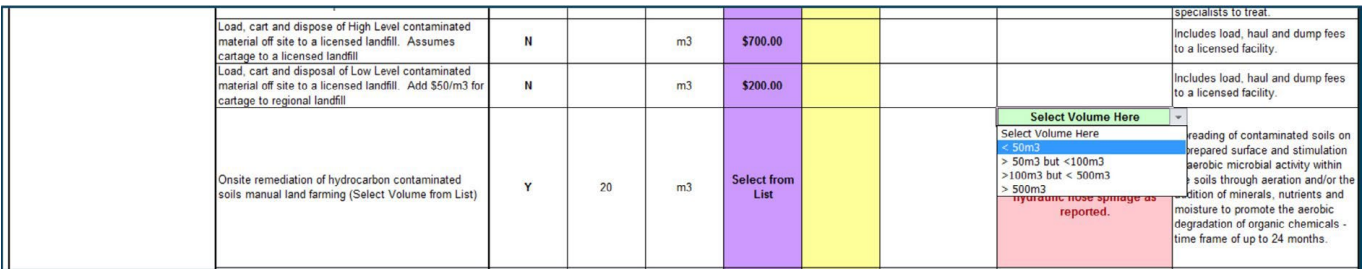

The volume of hydrocarbons to be treated as part of the rehabilitation program will be determined from the land contamination investigations and/or estimations based on observations.

The determination of whether the project is a State Significant Development or non-State Significant Development would be based on the classification provided in the planning/approval stages.

Figure 16. Using dropdown boxes – development significance

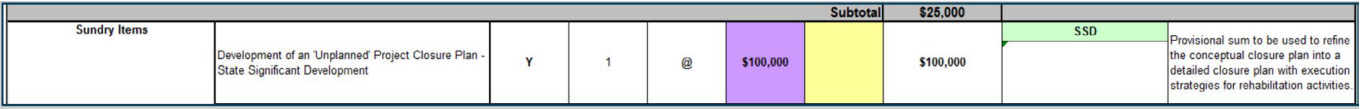

Measurements/calculations of haul distance and push length are outlined in Section 2.4.6. Once determined, these require input via dropdown boxes as well (see Figure 17).

#### Figure 17. Using dropdown boxes – dozer push

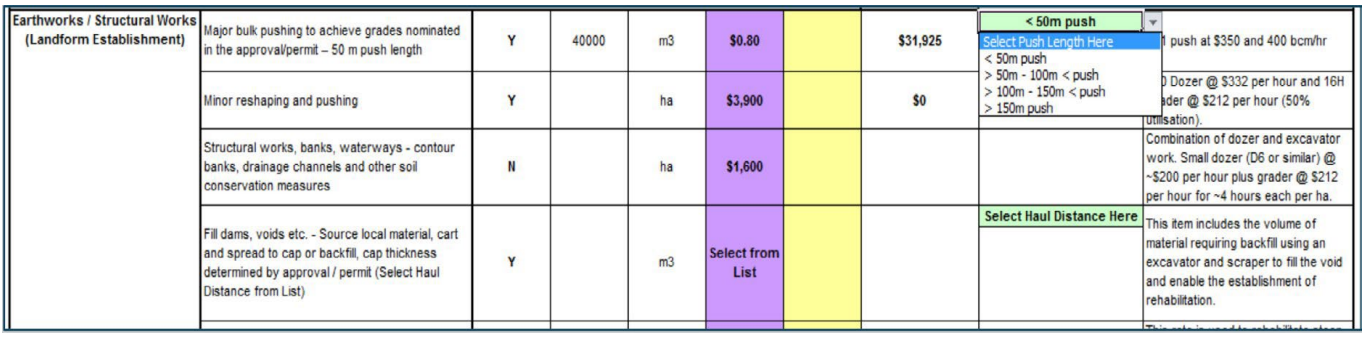

The 'Alternative Unit Rate' based on third-party costs (as per Section 2.4.7) is entered and utilised to calculate 'Total Cost' for the line item instead of the 'Default Unit Rate' where present (see Figure 18).

#### Figure 18. Using an alternative unit rate

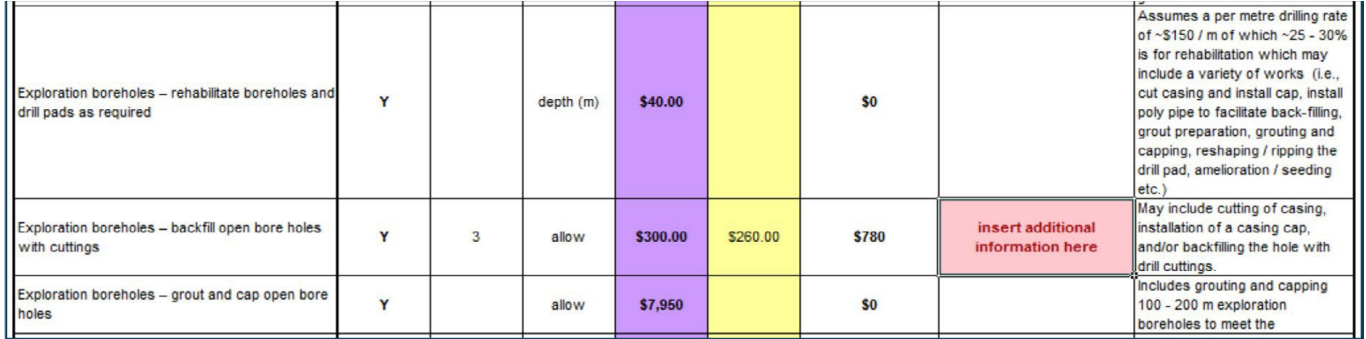

When an alternative rate is used, the 'Basis for Costs Estimation and Additional Relevant Information' column is coloured red and provides a reminder to provide information to support the alternative rate (see Figure 18 above).

If required, additional activities not listed within the Activity/Description can be included in the 'Additional Items' section. This can be done by changing 'Applicable (Y or N)' column to 'Y', entering the 'Quantity', 'Unit', and 'Alternative Unit Rate', and insert supporting information in the column 'Basis for Costs Estimation and Additional Relevant Information' (see Figure 19).

#### Figure 19. Including additional items

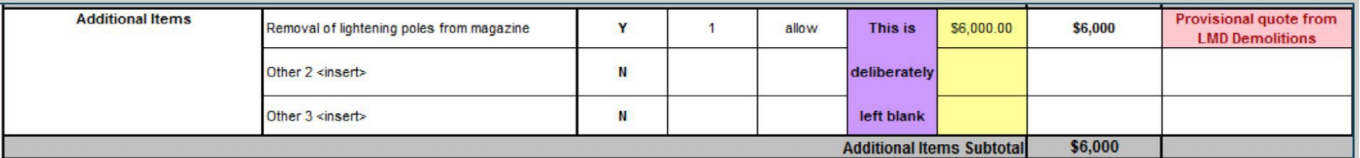

For each line item after applicability is selected as 'Y' and 'Quantity', 'Alternative Unit Rate' and dropdown box inputs are applied; the 'Total Cost' for all the individual line items of that management precinct are summed to the greyed 'Subtotal' line (see Figure 20).

#### Figure 20. Management precinct subtotal

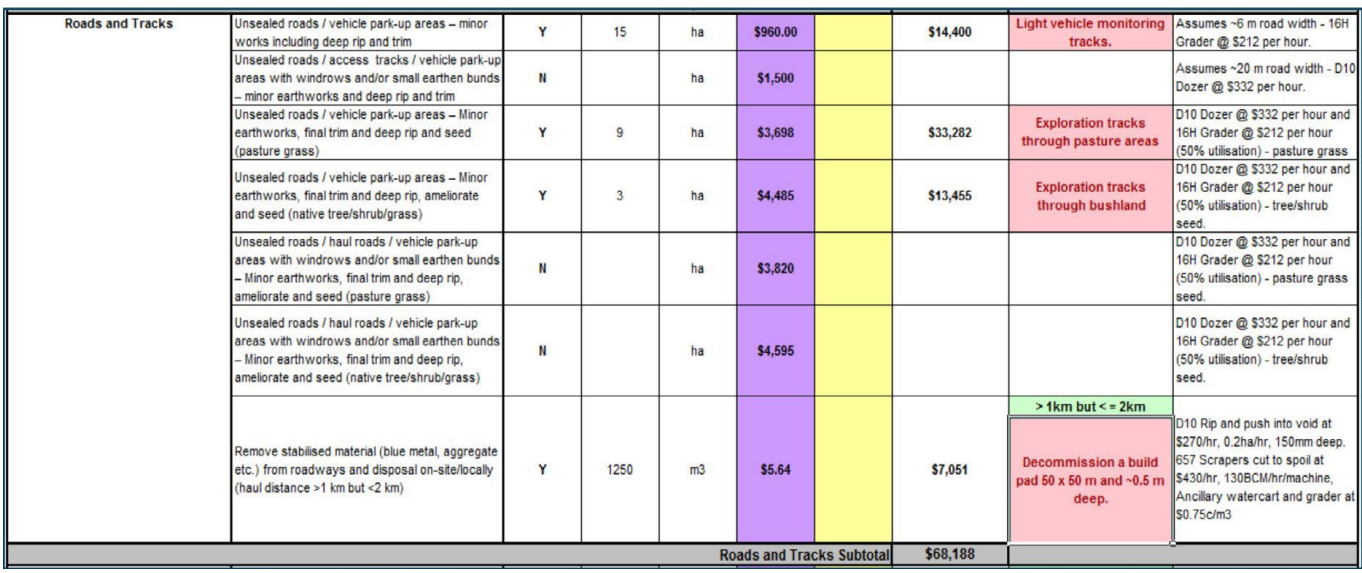

All the management precinct 'Subtotal' lines in a domain are summed to the final line at the end of that table titled 'Total Cost for [XXX] Domain' (see Figure 21).

#### Figure 21. Domain total costs

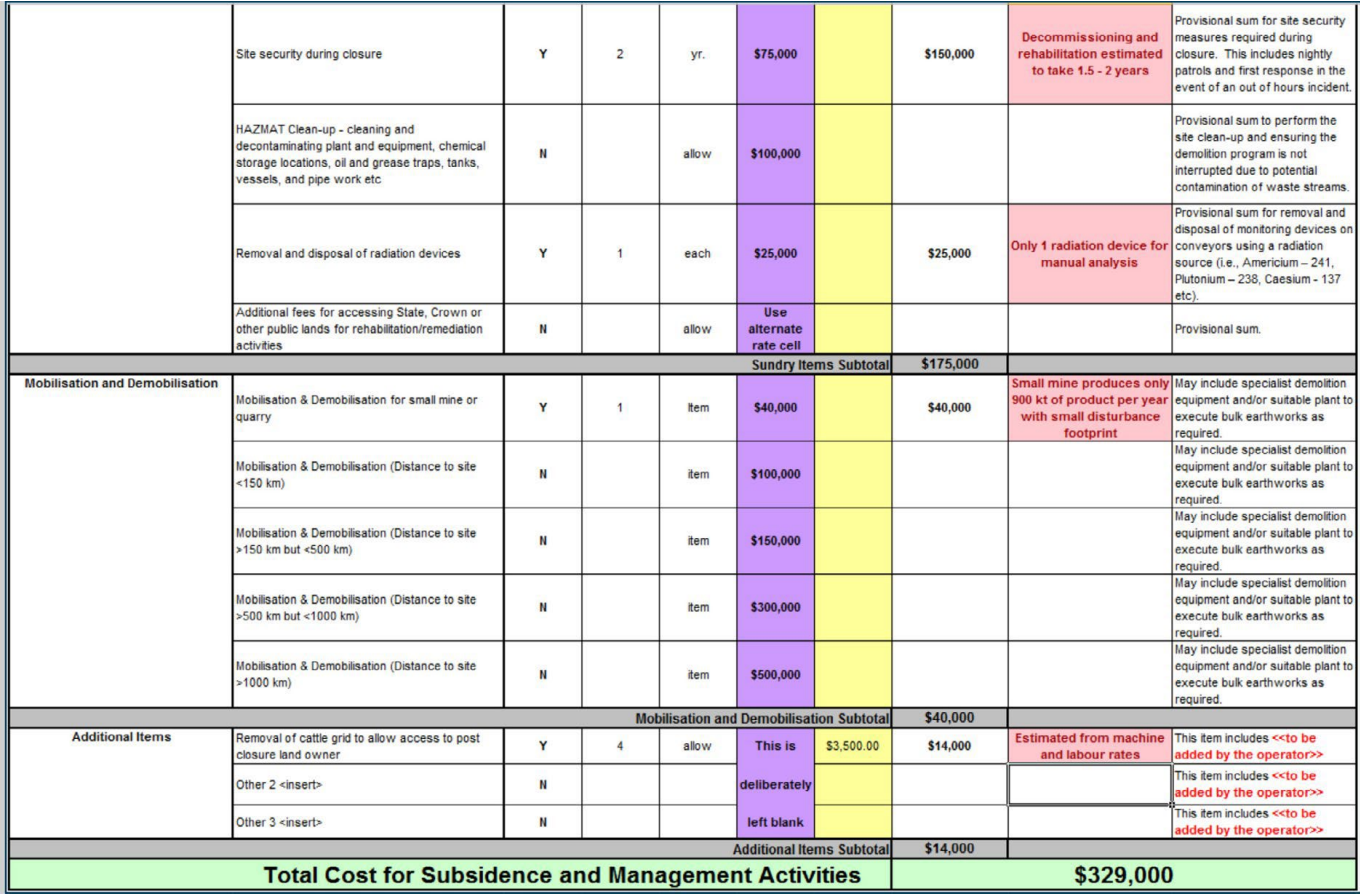

The total cost for each domain is auto-populated in the Summary Report worksheet (e.g. 'Open Cut Summary Report', 'Underground Summary Report', 'Open Cut and Underground Summary Report' or 'Exploration Summary Report') and summed (see Figure 22).

#### Figure 22. Summary report – domain totals

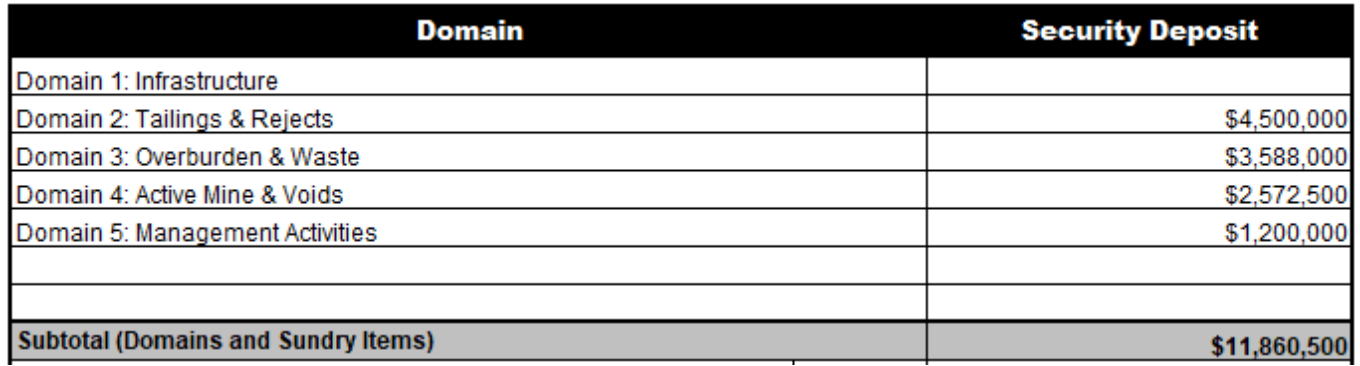

Additional amounts are then added to the subtotal to cover the government's costs of the following additional provisions:

- General contingency
- Post closure environmental monitoring
- Project management and surveying

#### Rehabilitation Cost Estimate Tool handbook

These percentages are set at recommended default rates of 10%. These rates can be increased but not decreased. In the example below, a 15% contingency is applied to an operation due to inadequate knowledge about design criteria to manage the geochemical risks of a legacy waste rock dump, and associated seepage. The environmental monitoring and project management percentages both remain at the 10% minimum due to site layout, successful and proven rehabilitation strategies based on monitoring to date, and existing groundwater modelling and analysis. These percentages are automatically calculated based on the 'Sub-Total (Domains and Sundry Items)' (see Figure 23).

#### Figure 23. Summary report – contingent items

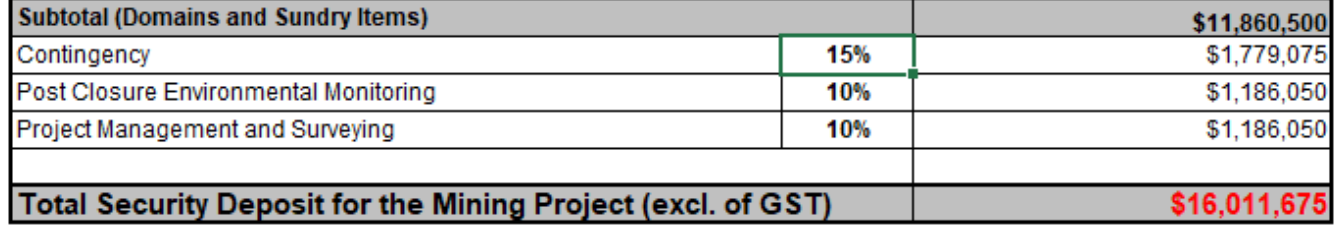

The total security deposit required for the mining or exploration operations is then automatically calculated based on the 'Sub-Total (Domains and Sundry Items)' and contingent items, excluding Goods and Services Tax (GST).

The company representative must check the boxes beneath the estimate to indicate if unit prices have been altered in the estimate (that is, if alternative rates have been used) and the proposed rehabilitation design is consistent with the project approval conditions. They must also provide their name, role/responsibility, date and signature citing the rehabilitation security estimate as a true and accurate reflection of the total rehabilitation liability held for the operations using the best available information at that time (see Figure 24).

#### Figure 24. Finalising the Rehabilitation Cost Estimate

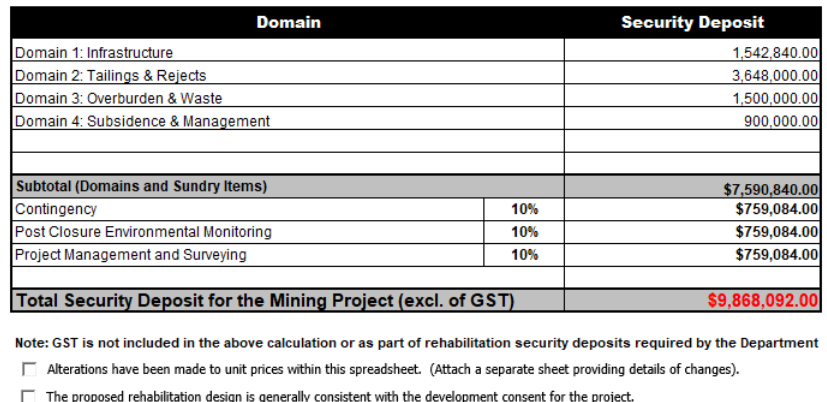

\_\_\_\_\_\_\_\_\_\_\_\_\_\_\_\_\_\_\_\_\_

This mine security calculation has been estimated using the best available information at the time It is a true and accurate reflection of the total rehabilitation liability held by this mine

Company Representative's Name

Date<sup>-</sup>

Company Representative's Role / Responsibility

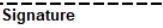

# <span id="page-18-0"></span>2.4.5. Selecting activities

## **2.4.5.1. Considerations**

To determine and select the appropriate activities in the RCE Tool required to rehabilitate all disturbance generated for the purposes of mining and/or exploration, the following aspects should be considered:

#### **General**

- The approved final land use (i.e. grazing, cropping, bushland, industrial, etc.)
- Revegetation strategies direct seeding, hydro-seeding, tube stock, addition of fertiliser/biosolids, amelioration, fencing to protect vegetation
- Availability and application of topsoil/growth media
- Availability of other suitable rehabilitation materials (e.g. competent rock, low permeability materials, organic amendments, Virgin Excavated Natural Materials (VENM), etc).
- Groundwater contamination
- Post mining landform profiles
- Steep slope stabilisation
- Void design and management
- Major earthworks large volumes of material to be moved
- Minor reshaping small volumes of material to be moved to achieve landform design
- Water management to maximise soil conservation and minimise the potential for erosion (i.e. contour banks, drainage channels, sediment dams, rock drains, etc.)
- Repatriation of heritage items and management requirements
- Cost/requirement to access public/State/Crown land to complete rehabilitation
- Mobilisation/demobilisation distance (round trip) to closest regional centre for demolition and earthworks equipment
- **Exploration operations**

#### **Infrastructure**

- Points of attachment of site services (i.e. water, power, communications, sewage, etc.)
- Power lines and type for which the site has liability (poles or tower/lattice structures)
- Types of buildings substations, demountables (on stumps), small (single storey/level), light industrial (single storey/level with raised roof to height of another level), industrial (multistorey/level with gantry crane, or other heavy infrastructure requiring removal), comminution, processing/preparation plant, hoppers, etc.
- Positioning of conveyors ('on ground', 'elevated' and 'overhead')
- Concrete thickness (assume <300 mm for small and light industrial buildings, >300 mm for all other buildings unless known) and disposal pathway (crushing or disposal)
- Fences to be removed and disposed
- Stacker/reclaimer type (radial, luffing, bucket wheel) and presence of rails and ballast in the case of a small mine or quarry, the stacker may be better classified as conveyor due to the scale and absence of hydraulics for raising/lowering or rotating
- Presence of silos, rail loading bins, reclaim tunnels, tanks (above ground and underground), pipes, pumps and pontoons, bitumen, evaporation fans and/or other water transfer and management infrastructure, radiation devices
- Rail loop and loading facilities
- Number and size of portals, adits and ventilation fan shafts requiring sealing and whether bat gates are required
- Presence and type of un-rehabilitated boreholes
- Dams to be retained (landowner agreements)
- Dam sediments requiring removal, decommissioning of turkey's nest structures unless a land owner agreement is in place
- Requirements to backfill sumps and voids

### **Contamination and remedial works**

- Contamination requirements assessment (Phase 1), water disposal, high and low level contaminated material requiring removal / treatment off-site, material requiring remediation on site, asbestos requiring removal, acid sulfate soils requiring management
- Requirement to remove blue metal/aggregate from stabilised areas and the depth of removal (typically 0.5 m)
- Presence and types of roads, access tracks, haul roads, vehicle park-up areas
- Requirements for deep ripping and trimming minor disturbance areas
- Existing rehabilitation areas requiring repair and to what extent (minor or significant topsoil replacement, repair of erosion rills and gullies or re-design and re-construction of landform areas – see Section 2.4.6 for assistance to determine this)
- Any ongoing management requirements for successfully rehabilitated areas
- Buffer lands and successfully rehabilitated areas requiring pest management
- Undisturbed areas and land management requirements

#### **Landforms**

- Final pit/void characteristics and long-term physical and chemical stability
- Tailings and waste rock characteristics and environmental risk capacity
- Equipment requirements for undertaking rehabilitation work (i.e. small plant for tailings dam works due to low shear strength, etc.)
- Requirement for rock drains to manage surface water
- Highwall treatment strategy (considering public safety, coal seams and acid rock drainage potential areas, geotechnical stability, public infrastructure, etc.)
- Warning signs, safety barriers and/or trenching requirements (near voids, etc.)

• Creek diversion stabilisation, armouring and maintenance requirements

### **2.4.5.2. Examples of activities**

The 'Cost Schedule' provides a list of rehabilitation activities that may be required for the decommissioning and rehabilitation of operations on a Mining Lease or an exploration title. Examples of the decommissioning and rehabilitation activities that may be required for certain disturbance areas are provided below.

#### **Dams**

- Clean water dams to be retained after closure
- Drain and remove contaminated sediments
- On-site treatment of contaminated water due to high salt or low pH
- Remove pump and pontoon
- Remove and disposal of liner
- Load and haul material to fill dams/voids/sumps to achieve a free draining landform
- Major earthworks to decommission turkey's nest style dams

#### **Underground-specific infrastructure**

- Boreholes backfill open boreholes or grout with concrete and cap and seal boreholes (depending on sealing requirements)
- Remove and dispose of drill cores, pegs, tags, sample bags, flagging tape, drill chips and other wastes
- Contamination management as required
- Unsealed roads/access tracks/vehicle park-up areas/sumps and areas of bulk sampling minor earthworks, final trim and deep rip
- Substrate preparation and revegetation of disturbed areas
- Erosion, sediment and drainage control and ongoing management
- Weed and pest animal control
- Monitoring and maintenance as required

## <span id="page-20-0"></span>2.4.6. Calculations

#### **2.4.6.1. Measurements/estimations — examples**

#### **Area**

To calculate an area (for example, a building to be demolished or a dam liner to be removed), measure around the item with your cursor (see Figures 25 and 26).

#### Rehabilitation Cost Estimate Tool handbook

Figure 25. Estimating the area of a building

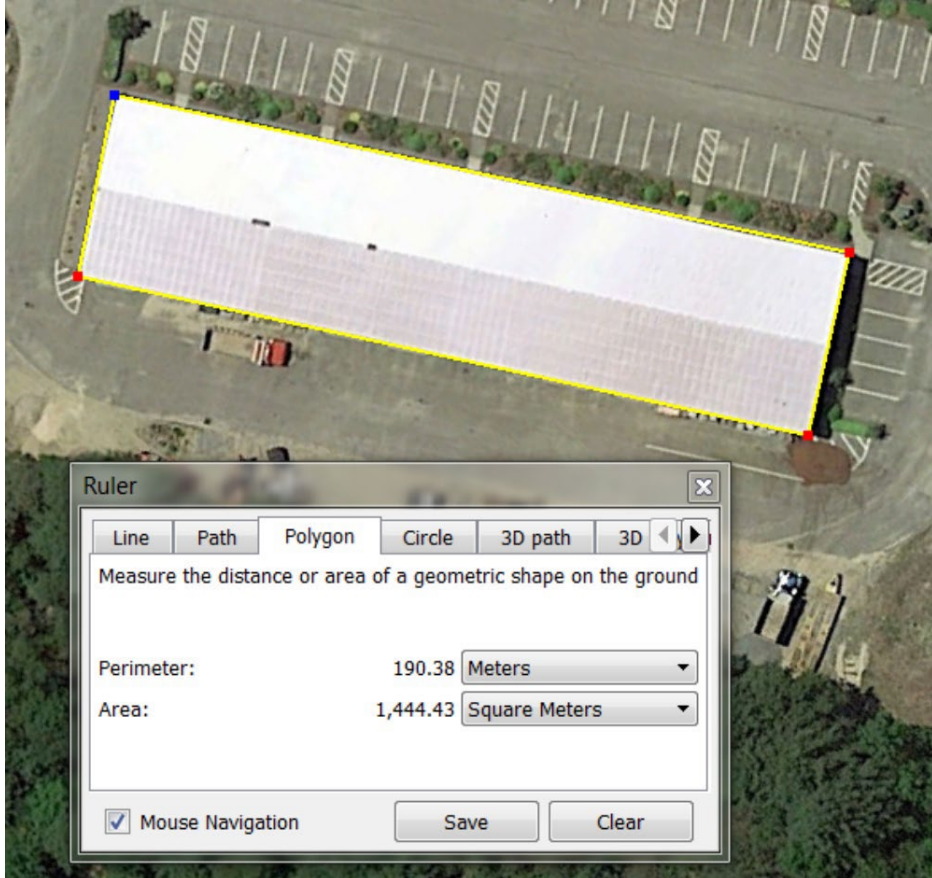

#### Figure 26. Estimating area of a dam

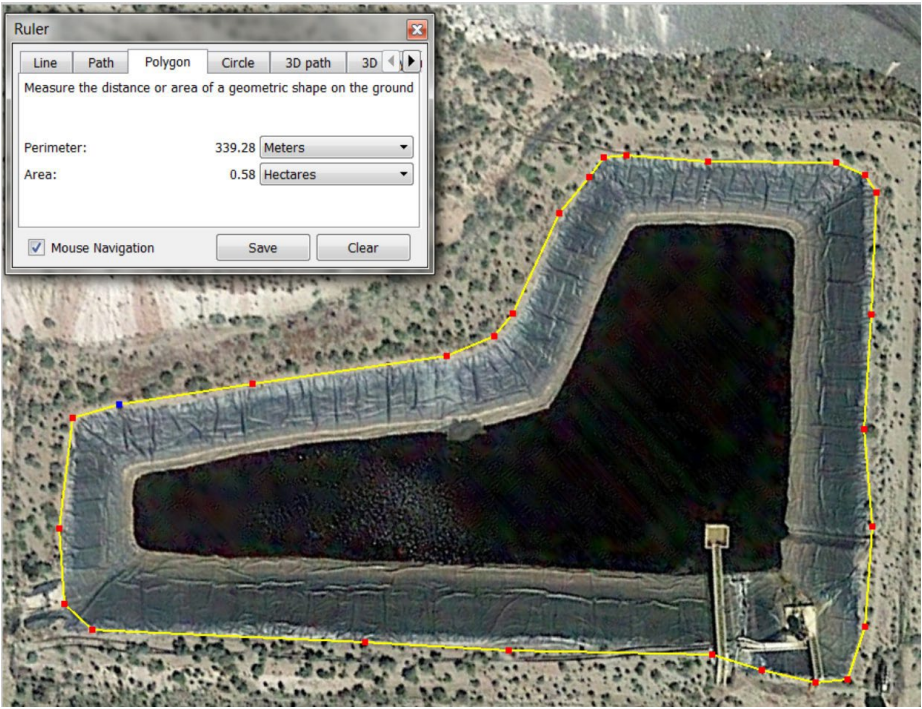

### **Length/Width**

To calculate the length or width of items such as conveyors, roadways and pipelines measure between the start and end points as required (see Figure 27).

#### Figure 27. Estimating Lengths

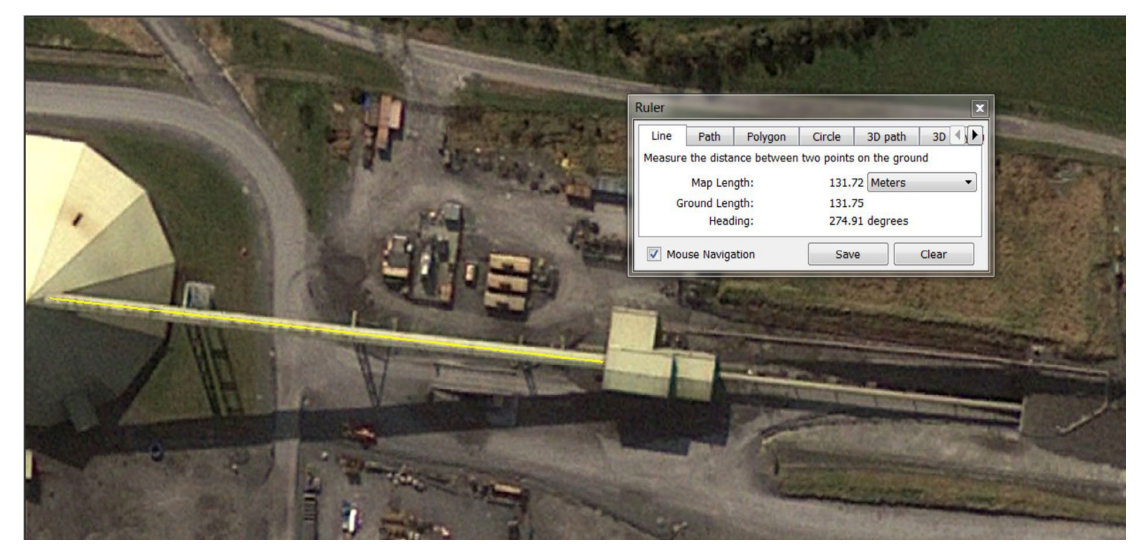

#### **Haul distance**

To calculate haul distance, measure the path within existing roadways between the approximate mid-points of the two locations considering other landforms and accessibility (see Figure 28), then double this length to identify the haul distance. In the example that follows, the growth media for the landform will require haulage  $>2$  km but <5 km (i.e. 1.27 km x 2 = 2.54 km).

Figure 28. Estimating haul distance

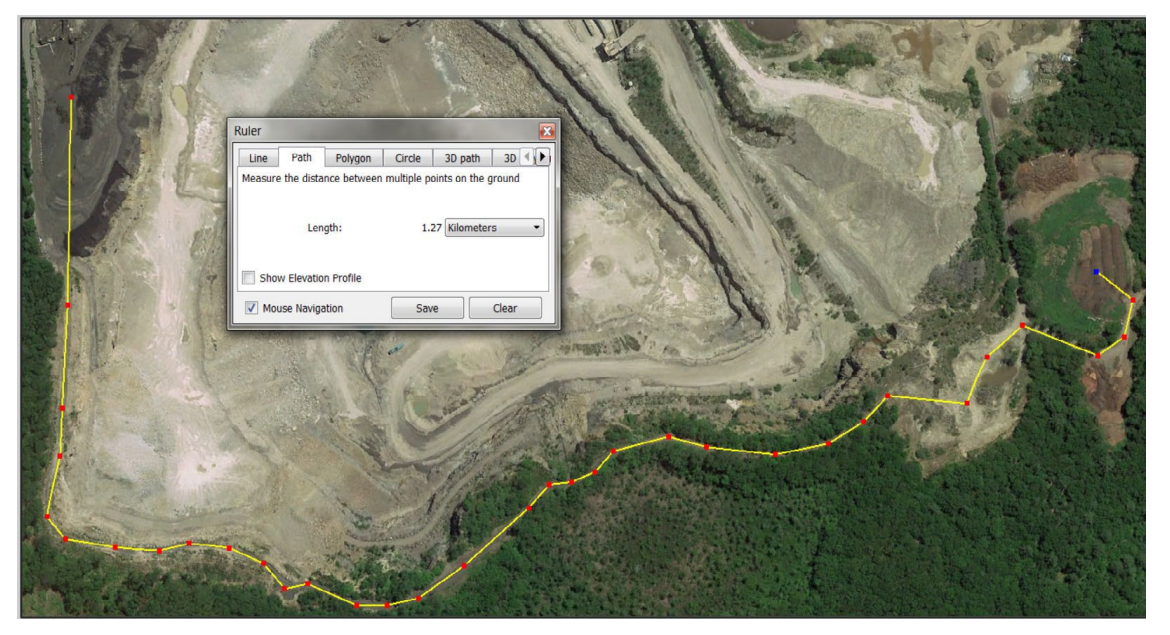

#### **Push length and volume**

To calculate the dozer push length, measure the length between the material to be pushed and the approximate centre of the landform where the material is to be spread (see Figure 29). A push length of <50 m has been measured for pushing/levelling the dam wall (i.e. 39.91 m).

Figure 29. Estimating the maximum dozer push

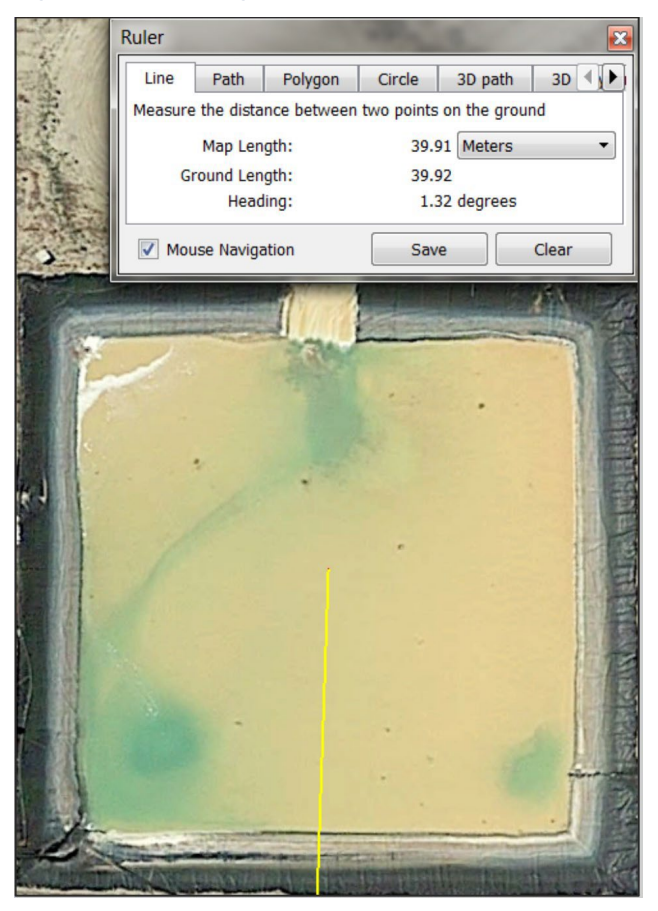

Push volume is calculated based on length for example, the total bund length/perimeter), width and height/ depth. This is required in addition to push length within the RCE Tool. To calculate push volumes on a dump, the area of the low wall, toe or other area to be pushed should be multiplied by the push depth (estimate based on current operations).

To calculate push volumes for a bund, the estimation can be calculated by:

#### **½ x width (base) x height x length (of bund)**

Example: for a bund of 560 m length around a dam, 3 m height and 10 m base width, the push volume would be:

#### **½ x 10 m x 3 m x 560 m = 8,400 m3**

#### **Height/depth**

To determine the height and depth of buildings, sumps, bunds, dam walls etc., use contour data, reported measurements (from drawings and reports) or estimates by operations personnel.

#### **Quantities**

Calculations to determine quantities for the RCE Tool will consider the following:

• Areas are measured in square metres (m2) or hectares (ha) (in the column titled 'Unit'). Where conversion is required, note that 10,000 m2 = 1 ha. A conversion of m2 to ha is shown in Figure 30.

#### Figure 30. Calculating area

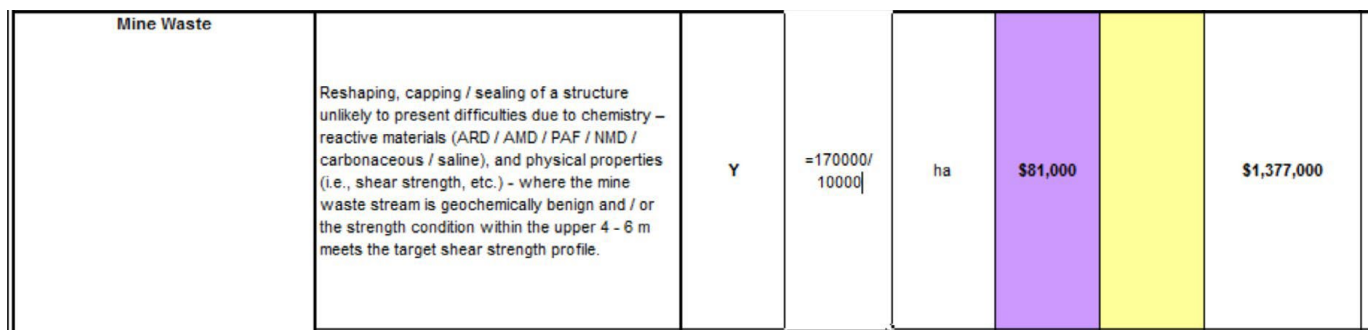

• Volumes are measured in m3, L or ML (see the column titled 'Unit'). Where conversion is required, note that 1 m3 = 1,000 L and 1,000,000 L = 1 ML (Megalitre).

For calculations: generally volume = length x width x depth (see Figure 31). Alternatively, volume = mass / density.

#### Figure 31. Calculating volume

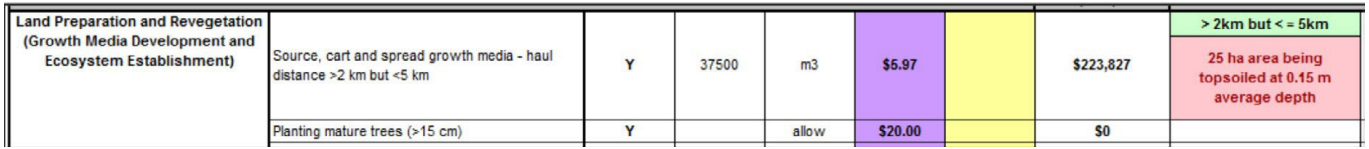

- Mass is measured in tonnes. Note that 1,000 kg = 1 tonne.
- Length is measured in metres (m), kilometres (km) or lineal metres (Lm). Note 1,000 m = 1 km.
- m2 / floor is a measure of the area of the building multiplied by the number of floors in the building (~3 – 4 m height) (see Figure 32):

#### Figure 32. Calculating Building Demolition Area

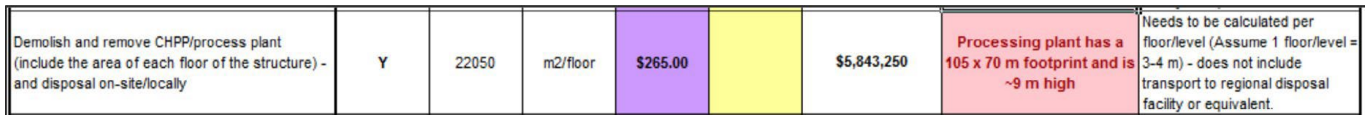

• Item/@ are measures of the number of objects referenced in the description (such as overpasses, small tanks, Phase 1 contamination assessments, mobile treatment units, boreholes, trees, signs, dams and mobilisations / demobilisations). Calculation is not typically needed for these, but rather a basic count.

#### **2.4.6.2. Unknown/undetermined values and contingencies**

Some values may be unknown due to an absence of predictable rates or inability to predict how soils, geology, geotechnics, rock mechanics, nutrients, ecology and populations, legacy contamination, process changes, etc. will influence rehabilitation methodologies. Some examples of quantities required in the RCE Tool where the values may be as yet unknown/undetermined are:

- **Existing rehabilitation repair** minor/moderate/major/total failure of landform unknown extent, magnitude required in recently rehabilitated areas
- **Minor earthworks and maintenance of subsidence areas or create cut through to re-establish natural water courses/drainage channels following subsidence** – applicability unknown due to changing geology, uncertainty regarding extent of workings currently being mined (interaction with historic workings), or mining methods
- **Pest management on buffer lands, non-disturbed and rehabilitated areas or land management of undisturbed areas (rehabilitation, weeds, ferals, erosion and sediment control works)** – unknown due to ongoing changing ecology and populations, programs usually only conducted as required (infrequent and not scheduled)
- **Long-term maintenance of water course diversion** channel constructed through backfilled/ competent material – unknown due to absence of soils dispersion characterisation in older diversions, newly constructed channel not yet experiencing a wet season.

For these aspects, extrapolation should be practically applied based on current experience considering the site conditions, any predictions in technical reports, monitoring results to date, etc.

**Example 1:** A mine has recently completed the rehabilitation of a 25 ha waste dump. Previously the mine rehabilitated a 10 ha waste rock dump of the same waste rock type, and using similar rehabilitation materials and methods. No monitoring has been conducted on the 10 ha waste rock dump to date, but the mine has found that 10 large gullies of approximately 10 m length, 2 m width and 3 m depth have opened up at the surface and will require extensive repair (such as backfill). Smaller rills and gullies are also visible on ~4 ha of the 10 ha area, which could lead to further rehabilitation failure.

Based on this information and using a snapshot for this point in time, the mine can calculate that for the 10 ha waste rock dump that:

- Rehabilitation requiring repair:
- Total failure of landform for the previous rehabilitation is 10 x 10 m x 2 m / 10,000 m2 / ha = 0.02 ha (~0.2%)
- Moderate damage to previous rehabilitation is  $\sim$  4 ha ( $\sim$  40%)

Based on this experience, the mine can also extrapolate a rate of repair for the 25 ha waste rock dump which was recently completed:

- Existing rehabilitation repair:
- Total failure of landform for the current rehabilitation will be: 0.5% x 25 ha = 0.125 ha
- Moderate damage to current rehabilitation is 40% x 25 ha = 10 ha

**Example 2:** A diversion of 1,560 m has been constructed recently at a mine. The diversion is designed in accordance with relevant best practice guidelines, taking into account regional geomorphology and material characterisation testing results. The design was constructed 70% in competent natural material, and 30% in backfilled material. The section constructed in backfill material is scheduled to be rock armoured next year. Only three rain events have occurred to date with very minor erosion on ~10% of the section of channel constructed through competent material, and ~50% of the section of channel constructed through backfill material. Based on this, the mine can extrapolate that long-term maintenance of water course diversion using a snapshot for this point in time will be through:

- competent material  $70\%$  x 1560 m = 1092 m (competent). 10% eroded = 109.2 m
- backfilled material  $30\%$  x 1560 m = 468 m (backfill). 50% eroded = 234 m.

# <span id="page-26-0"></span>2.4.7. Alternative rates

## **2.4.7.1. Inputs**

**Additional Items** 

An 'Alternative Unit Rate' should reflect independent third-party contract rates to undertake the rehabilitation activities in accordance with the project approval conditions. If only partial rehabilitation is captured by the alternative unit rate provided, this must be supplemented by rehabilitation activities within the RCE Tool or 'Additional Items' to address the remaining works required. The rates should be an accurate reflection of current market pricing, and adequately account for the works required to achieve the final landform, land-use and rehabilitation objectives.

The basis and relevant information for these rates must be supplied with the submission. Within the RCE Tool, methods of capturing alternative rates include the following:

- In the 'Alternative Unit Rate' column for the rehabilitation activity, insert the alternative rate as provided by or calculated based on the third-party information, and in the column 'Basis for Costs Estimation and Additional Relevant Information', insert the name of the company and date of quote as reference.
- In the 'Additional Items' management precinct for the relevant domain, insert the description of the works for which a quotation has been received; in the 'Applicable (Y or N)' column change the 'N' to 'Y'; insert the number of works required in the 'Quantity' column; an '@' in the 'Unit column'; and, the estimate in the 'Alternative Unit Rate' column. Then in the column 'Basis for Costs Estimation and Additional Relevant Information', insert the relevant landform/area, name of the company and date of quote as reference (see Figure 33).

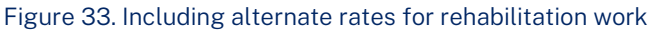

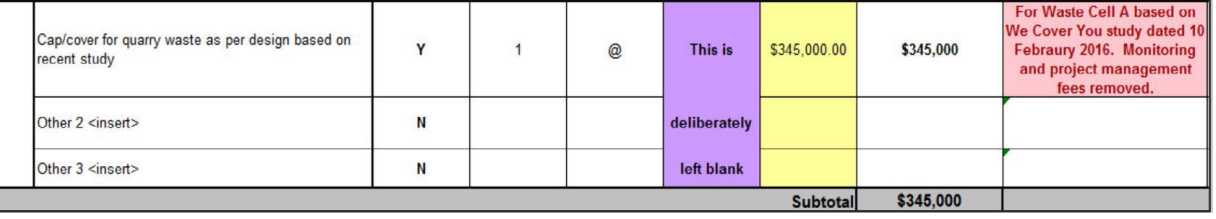

*IMPORTANT NOTE: the 'Description/Notes' column describes how the rates in the RCE Tool were derived. The review of the applicability of each 'Default Unit Rate' and activity 'Description/Note' is a fundamental step in using the RCE Tool.* 

*Holders should review the specifics of the rehabilitation activity described and adjust the default rates (by inserting an 'alternative rate') where the proposed rehabilitation activities 'on the ground' differ to those presented in the RCE Tool.* 

*It is the holder's responsibility to review and adjust the rates accordingly, to make the rates for each rehabilitation activity suitable for the specific site, and the nature and scale of the operations.*

## **2.4.7.2. Rate change justification**

When a rate change has been made, this information must be entered in to the 'Rate Change Justification' worksheet as follows:

(1) Insert the domain number, for example 4a in Underground Operations relates to 'Subsidence and Management'.

(2) Insert the activity for which a changed rate has been sourced (see the relevant line item and utilise that activity/description).

(3) Enter the relevant 'nit/rate' from the relevant line item or worksheet titled 'Cost Schedule' and then in the column titled 'Adopted Rates', add the rate sourced from the third-party.

(4) In the 'Justification' column, describe why a third-party rate is being utilised. For example, 'Quarry tailings typically dry out quickly with high shear strength and trafficability and costs less to rehabilitate than \$108,000 / ha'.

(5) Read the conditions of the form 'In completing the Rehabilitation Cost Estimation, we are seeking an adjustment to the rates currently utilised in the Rehabilitation Cost Estimation Tool. A justification for the rate change by a third party has been included and I confirm that only the rates identified in the above table have been altered in the Rehabilitation Cost Estimation Tool.' and ensure the inputs comply. Then complete the information of the company representative, sign and date.

(6) Depending on the complexities associated with the alternative rates and the impact this has on the total estimate, the department may also require a detailed quote or report to be attached to the RCE to ensure that sufficient information is provided to justify the rate. These could include amine sealing design report, a high wall geotechnical report or similar document (refer to Section 2.4.9).

# <span id="page-27-0"></span>2.4.8. Assumptions

## **2.4.8.1. Project specific assumptions**

As described in Section 2.4.3 Table 1, project specific assumptions such as life-of-mine, liabilities excluded by contract, post mining land use, infrastructure to be retained (by documented agreement), rehabilitation strategies, number of voids at closure, etc. should be recorded. This information should be entered in the 'Assumptions' worksheet (see Figure 34).

Figure 34. Entering project specific assumptions

# **Assumptions and Rehabilitation Requirements**

List or record any assumptions made when completing this tool:

Life of Mine is 2037

The switchyard near the explosives area is owned by Ausgrid and is not a liability of the mine.

The demountables and structures in the Contractor Yard will be removed by the contractors at the end of service

Post-mining land use will be bushland in all areas except the flat/plateau surfaces of Waste Rock Dumps 1 and

Pit A requires backfill as per project approval; stockpiled material within 1 km is currently adequate for backfill. There will be 1 void at closure. The walls will be blasted and battered back to 14 degrees from competent rock.

### **2.4.8.2. Domain-specific assumptions**

Assumptions specific to a domain may be entered in the column 'Basis for Costs Estimation and Additional Relevant Information' for the associated line item or at the top of that domain (see Figure 35).

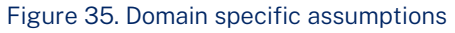

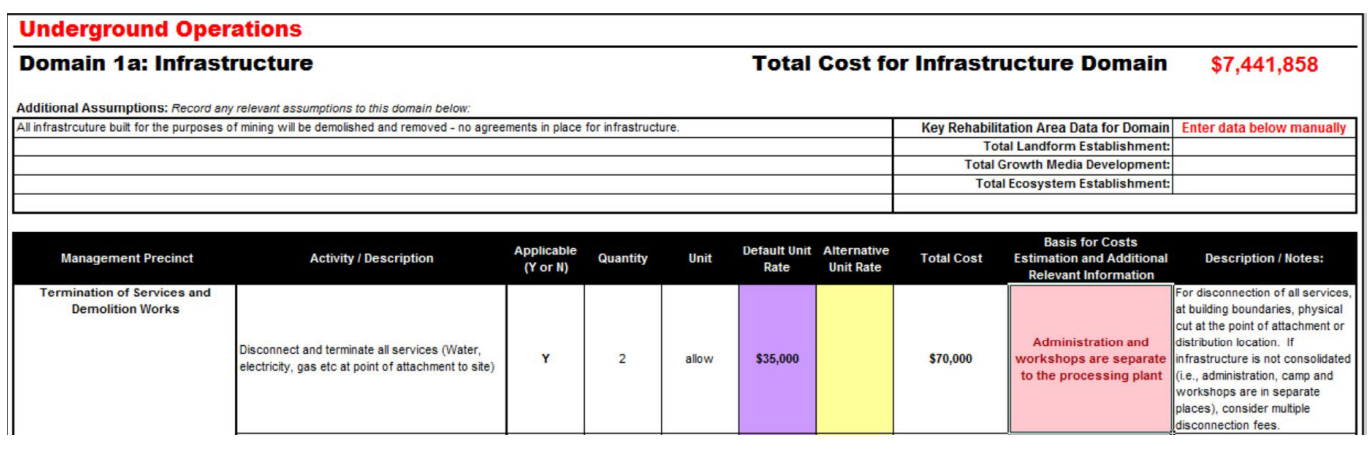

## <span id="page-28-0"></span>2.4.9. Adding supporting documentation

Supporting documentation can be included on a separate tab in the Microsoft Excel Workbook by clicking on the 'Insert Worksheet' tab to the right of the Cost Schedule tab (see Figure 36).

Figure 36. Inserting an additional worksheet

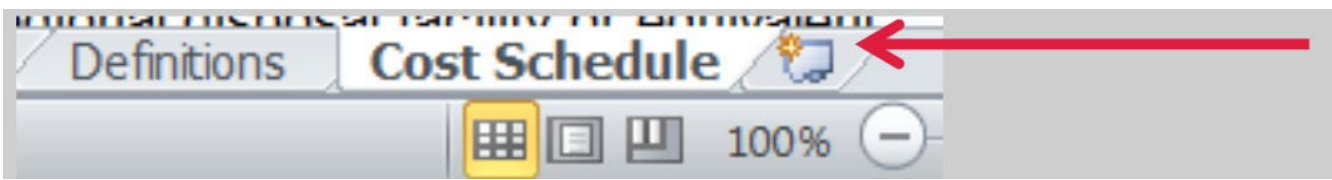

Information and pictures can be copied and pasted into the new worksheet (e.g. Sheet 1) (see Figure 37).

Figure 37. Example of copy and paste

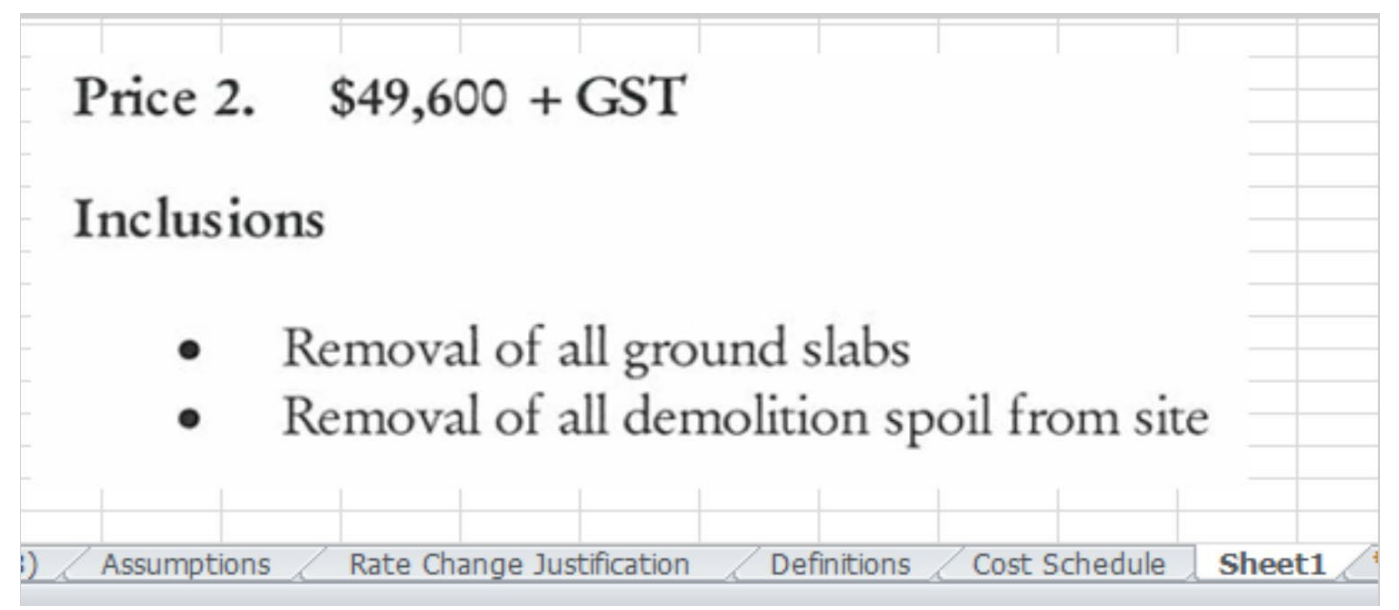

The new worksheet can be renamed by right clicking on the 'Sheet 1' tab, and selecting the rename option. Save the file after attaching the supporting documentation.

# <span id="page-29-0"></span>3. Finalising and reviewing a Rehabilitation Cost Estimate

The following checklist provides guidance to reviewing the RCE for accuracy and completeness, and highlights important information that should be checked. As shown in Figure 37, if a drop down box isn't activated, the costs will not be calculated.

Table 2. RCE Tool review checklist

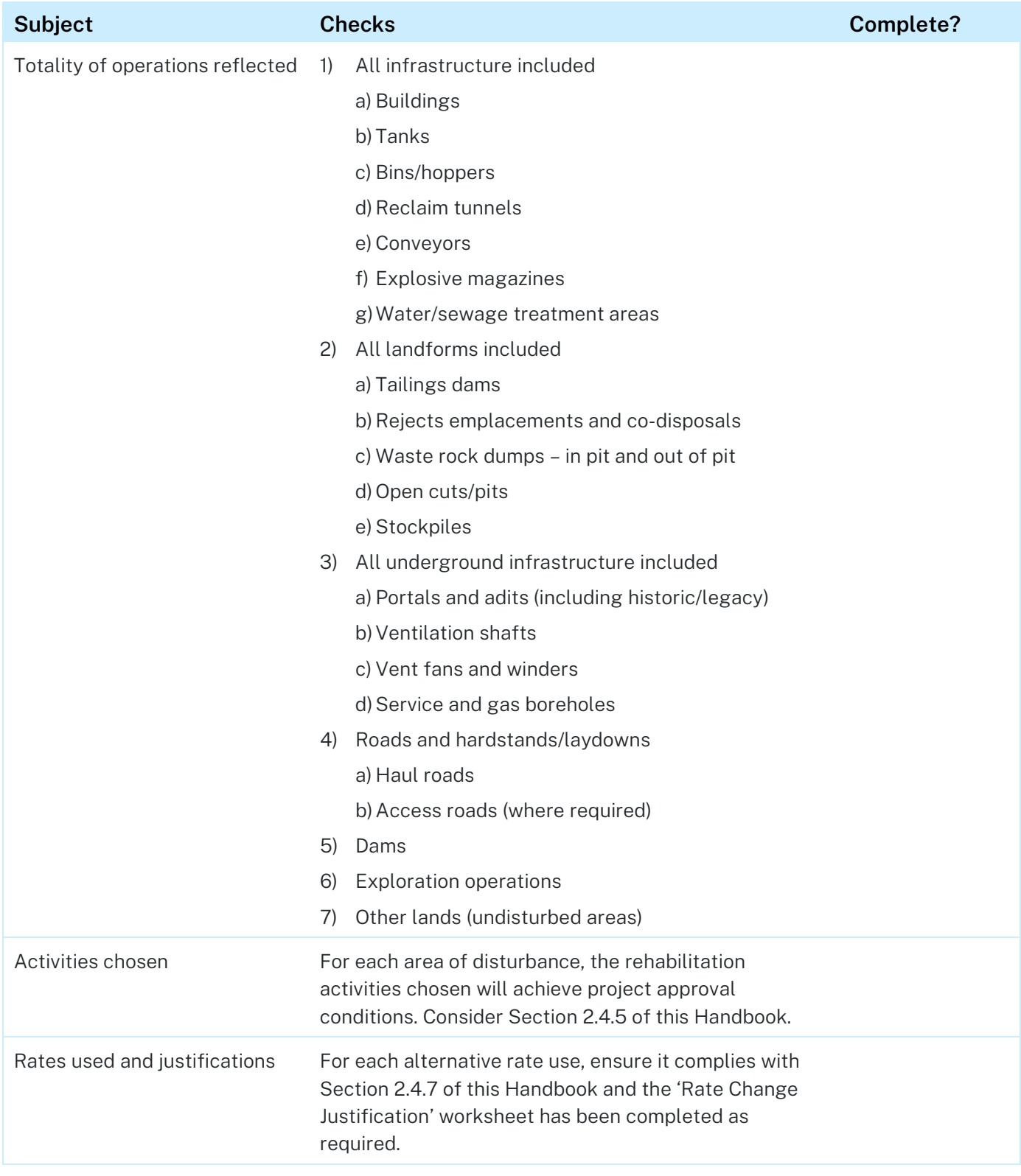

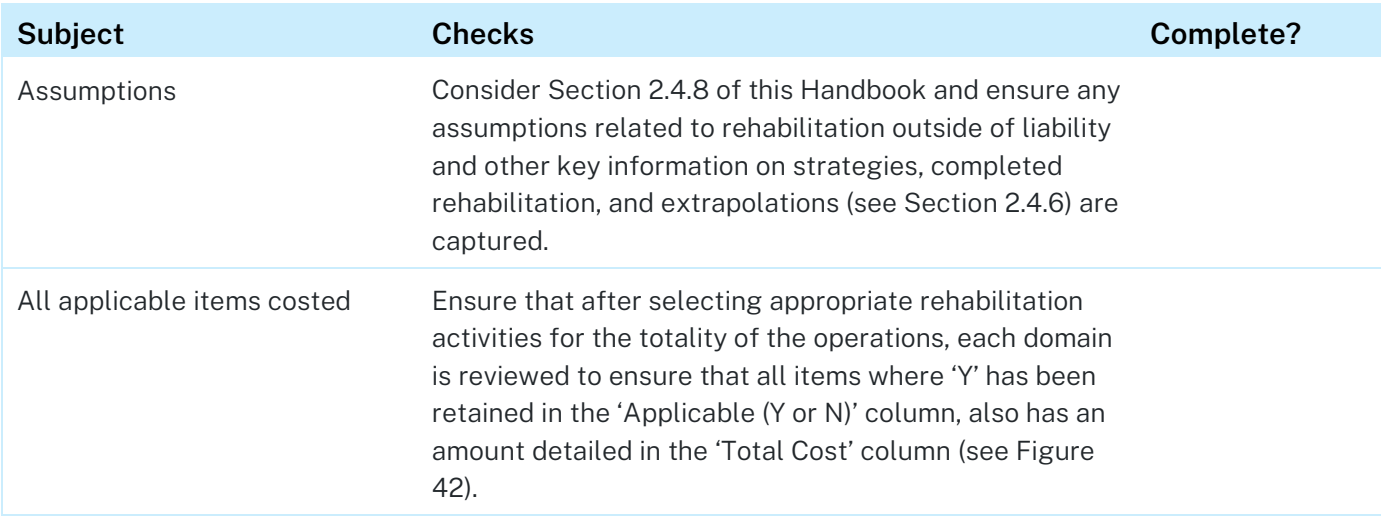

#### Figure 37. Reviewing an RCE

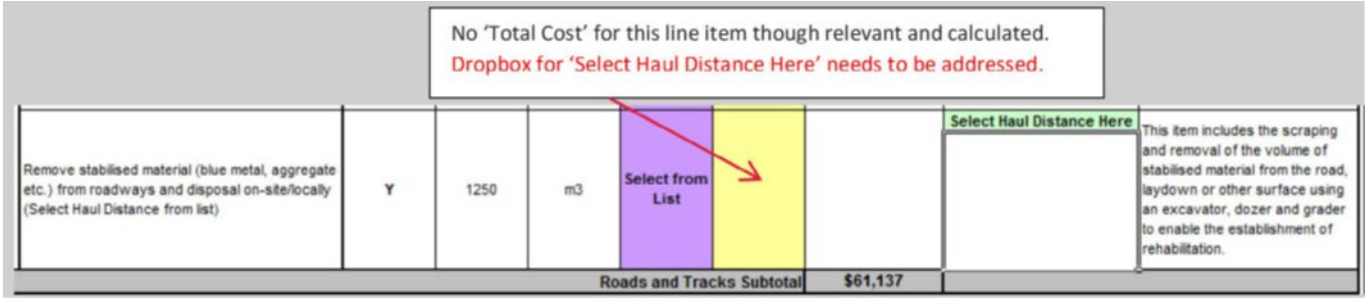

# <span id="page-31-0"></span>4. Printing the Rehabilitation Cost Estimate

- Printing normally Use the Microsoft functionality as you traditionally would for printing an Excel workbook.
- Printing only completed rows A button is positioned at the top of the 'Summary Report' tab for each type of mining/exploration operation (See Figure 38). This facilitates the generation of a .pdf file that includes only the line that were completed – the items where 'Y' is selected. Using this function will expedite the review process as only the activities with costs associated with them will be presented.

#### Figure 38. Reviewing an RCE

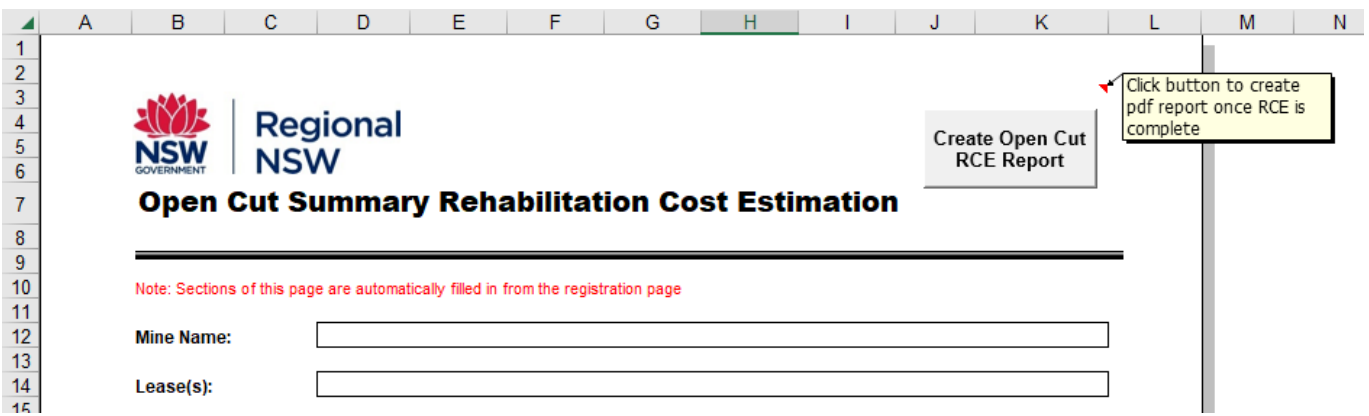

# <span id="page-31-1"></span>5. Submitting the Rehabilitation Cost Estimate

**All RCEs must be submitted online via the Resources Regulator portal which can be accessed via the department's website – [resourcesregulator.nsw.gov.au](http://www.resourcesregulator.nsw.gov.au/)**

# <span id="page-32-0"></span>Appendix 1: Definitions

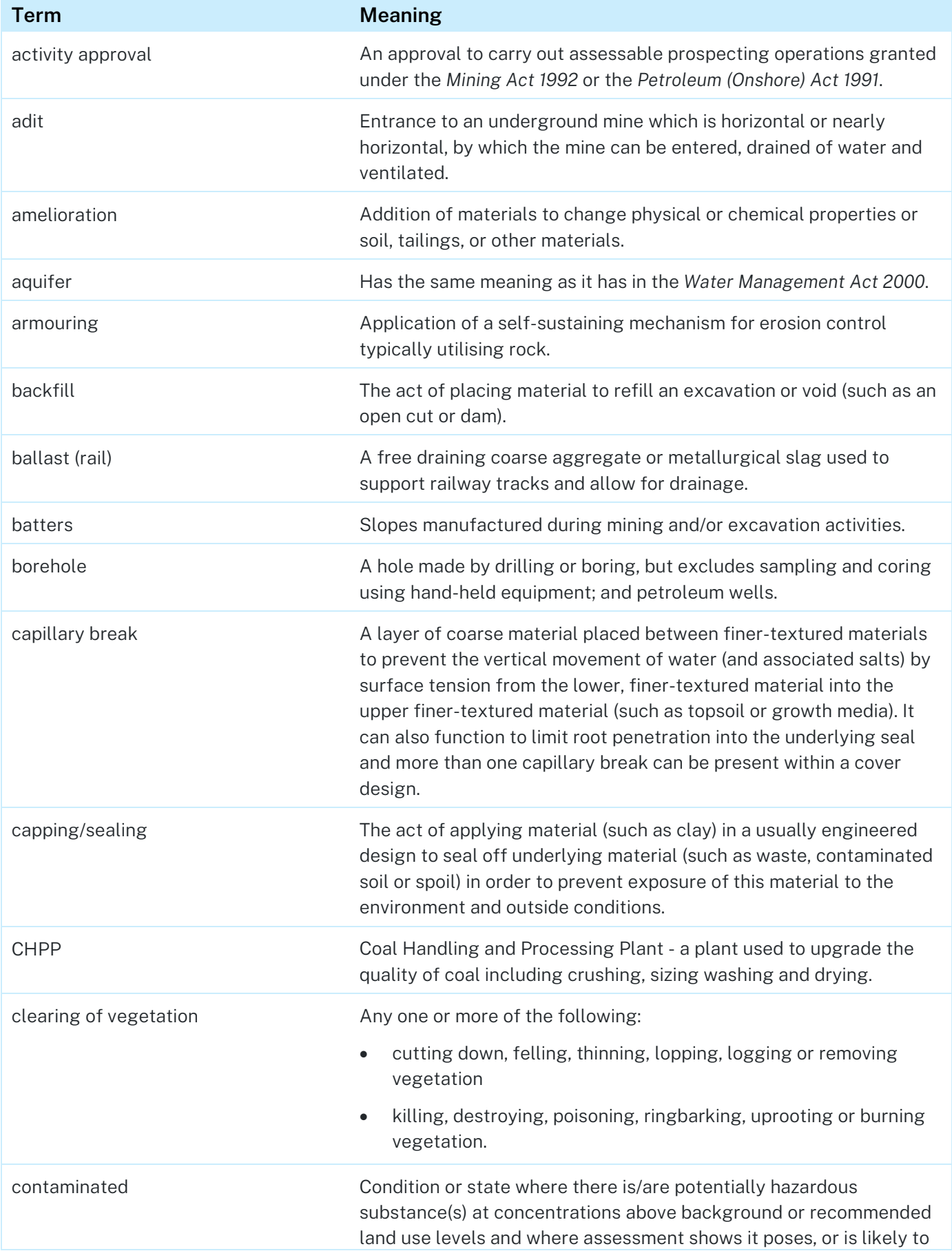

#### Rehabilitation Cost Estimate Tool handbook

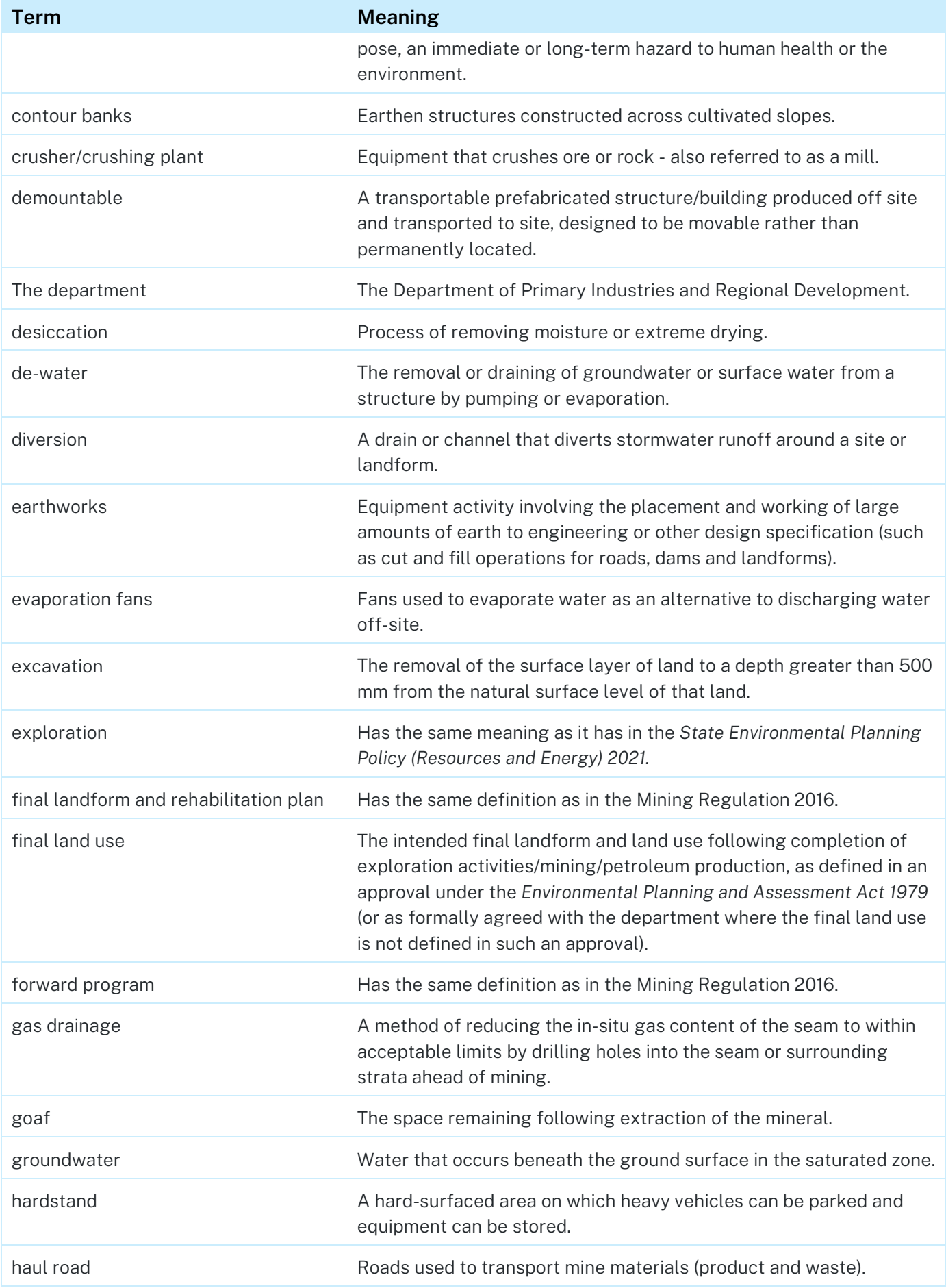

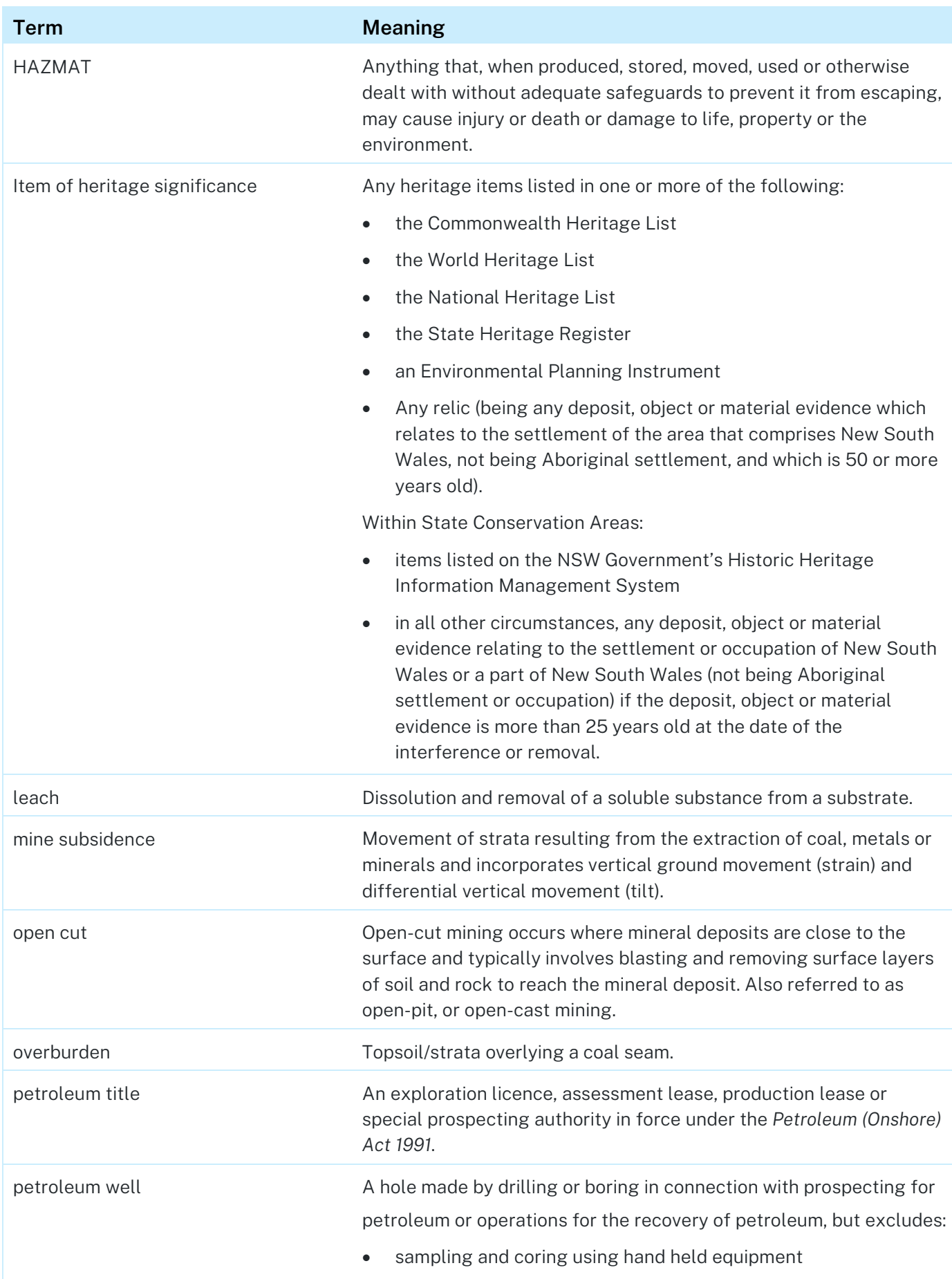

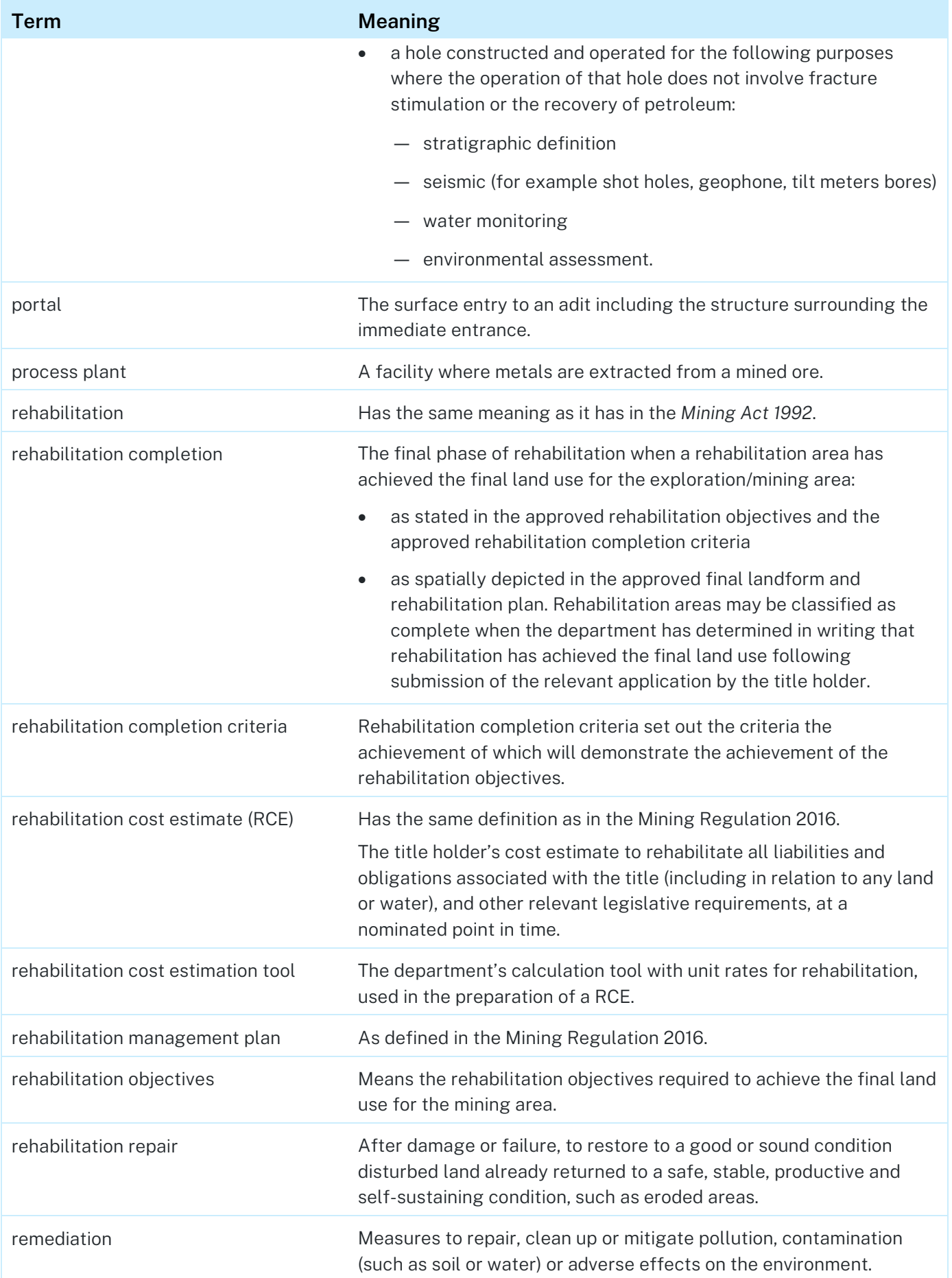

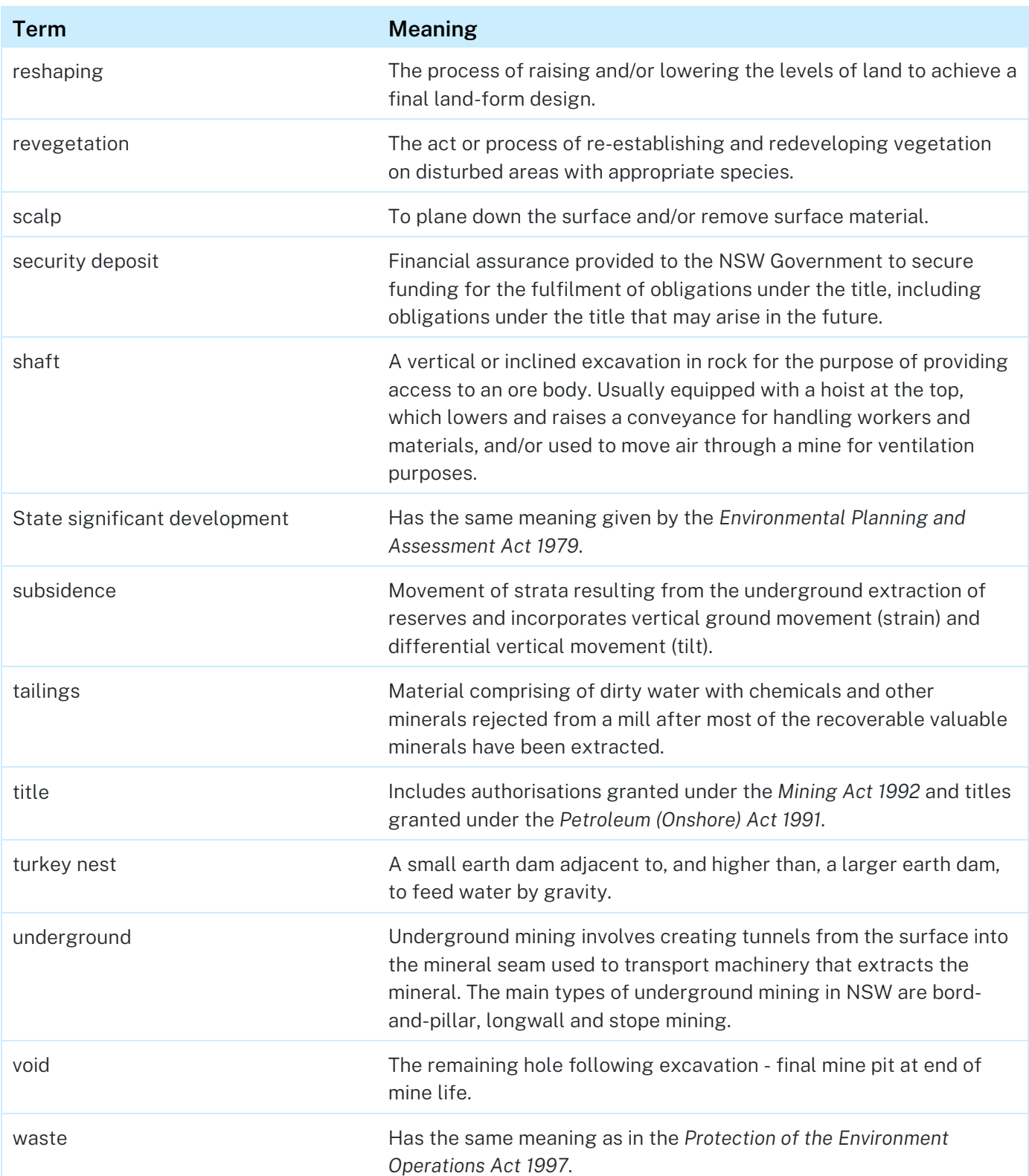